ITALIANO

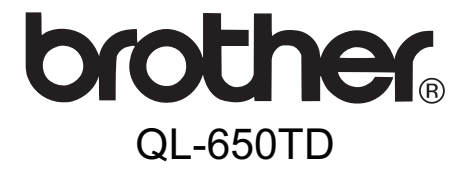

# **Etichettatrice**

# Guida dell'utente

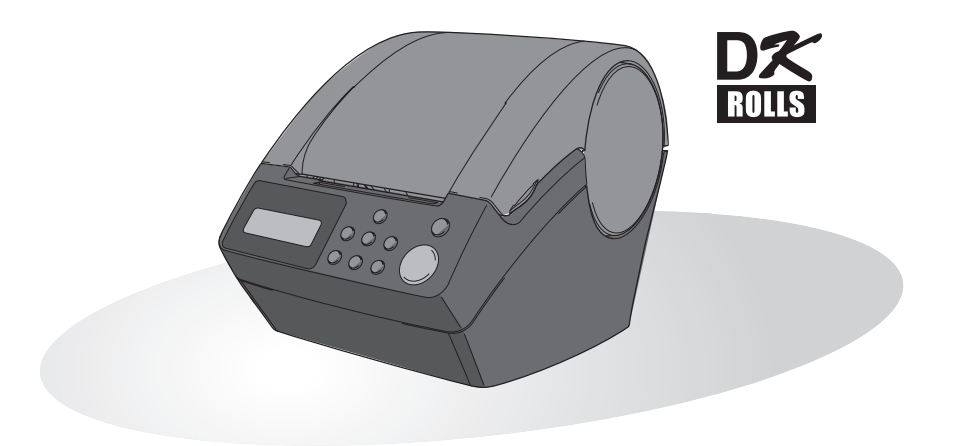

È necessario configurare l'hardware e installare il driver prima di poter utilizzare la stampante.

Leggere il presente manuale prima di utilizzare la stampante. Mantenere il CD-ROM a portata di mano per una rapida consultazione in caso di necessità.

www.brother.com LB8728001A

[Manutenzione e risoluzione dei](#page-38-0)  [problemi](#page-38-0)

Manutenzione e risoluzione dei

[Prima di utilizzare la stampante](#page-12-0)

Prima di utilizzare la stampante

FASE 1

[Introduzione](#page-4-0)

ntroduzione

[Uso della sola stampante](#page-26-0)  [\(senza PC\)](#page-26-0)

Uso della sola stampante senza PC)

FASE 3

FASE 2

Congratulazioni per l'acquisto della stampante QL-650TD.

La nuova QL-650TD è una stampante per etichette che si collega direttamente al PC, consentendo la stampa rapida e facile di etichette personalizzate professionali create sul computer con il software di elaborazione etichette allegato.

Raccomandiamo caldamente di leggere il presente manuale prima di utilizzare la stampante QL-650TD e di tenerlo sempre a portata di mano per future consultazioni.

**Offriamo assistenza e supporto per gli utenti che registrano i loro prodotti sul nostro sito web. Si raccomanda di non perdere l'opportunità di registrare i propri prodotti visitando il sito:** 

> **Registrazione utente in linea http://register.eu.brother.com/**

#### **Pagina per l'assistenza in linea http://solutions.brother.com/**

**NOTA:** È inoltre possibile accedere alle pagine Web suddette dalla finestra di registrazione in linea presentata dal CD-ROM di installazione incluso con la stampante. Rimaniamo in attesa della vostra registrazione.

#### **Dichiarazione di conformità** (Solo Europa)

Noi, BROTHER INDUSTRIES, LTD.

15-1, Naeshiro-cho, Mizuho-ku,

Nagoya, 467-8561, Giappone,

dichiariamo che questo prodotto è conforme ai requisiti essenziali e ad altre disposizioni rilevanti delle Direttive 2006/95/CE, 2004/108/CE e 2005/32/CE.

La Dichiarazione di Conformità è disponibile nel nostro sito Web. Accedere a http://solutions.brother.com -> scegliere una regione (ad es. Europe) -> scegliere un Paese -> scegliere il modello -> scegliere "Manuali" -> scegliere Dichiarazione di conformità (\* Selezionare la lingua, se richiesto).

- La riproduzione di una qualunque parte del presente manuale in qualsiasi forma, compreso fotocopiatura e ristampa, senza previo consenso, è assolutamente vietata.
- Tutti i diritti e i copyright relativi al software allegato (incluso ma non limitato a programmi, immagini, clip-art, modelli e testi incorporati nel software), ai manuali acclusi, agli altri documenti e a tutte le copie del software sono di proprietà di Brother Industries, Ltd. e dei suoi fornitori.

## **Indice**

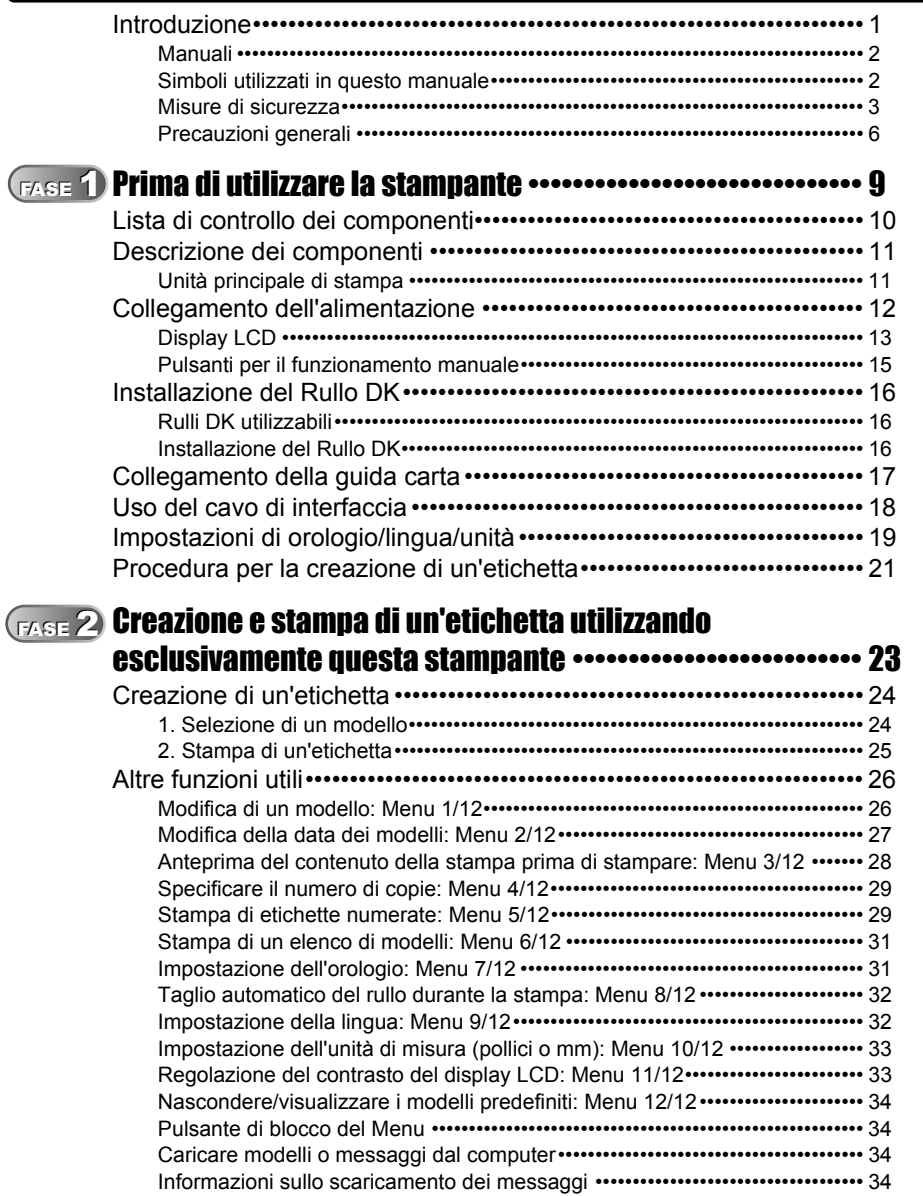

[Uso della sola stampante](#page-26-0)  [\(senza PC\)](#page-26-0)

Uso della sola stampante<br>(senza PC)

FASE 2

[Prima di utilizzare la stampante](#page-12-0)

Prima di utilizzare la stampante

FASE 1

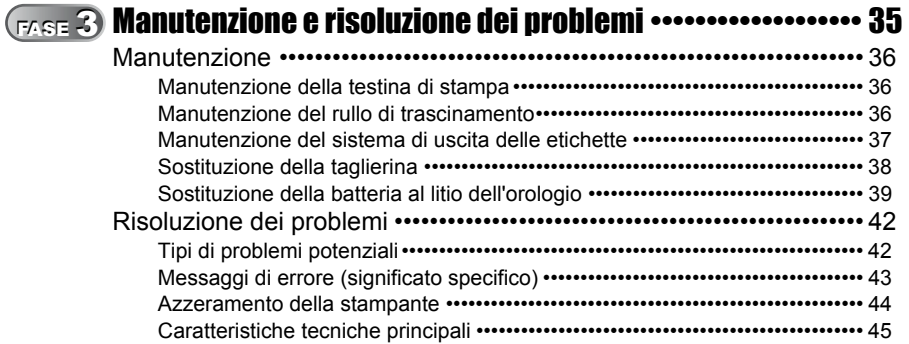

U

## <span id="page-4-1"></span><span id="page-4-0"></span>**Introduzione**

#### **Avviso riguardo a stesura e pubblicazione**

Con la supervisione di Brother Industries, Ltd., il presente manuale è stato redatto e pubblicato in base alle più recenti descrizioni e specifiche del prodotto.

Il contenuto del presente manuale e le specifiche del prodotto sono soggetti a modifica senza preavviso.

Brother si riserva il diritto di apportare modifiche senza preavviso alle specifiche e ai materiali contenuti nel presente manuale e declina ogni responsabilità per eventuali danni (anche conseguenti) causati dal fare affidamento sui materiali presentati, incluso ma non limitato a errori tipografici o altri tipi di errori correlati alla pubblicazione.

© 2010 Brother Industries, Ltd.

#### **Marchi commerciali**

Il logo Brother è un marchio registrato di Brother Industries, Ltd.

Microsoft e Windows sono marchi registrati di Microsoft Corporation negli Stati Uniti e in altri paesi.

Macintosh e Mac OS sono marchi registrati di Apple Inc. negli Stati Uniti e in altri paesi.

La stampante include i moduli software "USBPRINT.SYS" e "USBMON.DLL" di cui Microsoft Corporation detiene in toto diritti e interessi.

Adobe e Adobe Reader sono marchi registrati da Adobe Systems Incorporated.

QR code è un marchio registrato da DENSO WAVE INCORPORATED.

Tutti gli altri termini e marchi e nomi di prodotti riportati nella presente Guida per l'utente sono marchi registrati delle rispettive società.

#### **Spedizione della stampante**

Se per qualunque motivo la stampante deve essere spedita, imballarla accuratamente per evitare danni durante il trasporto.

Consigliamo di conservare e di riutilizzare l'imballaggio originale. È inoltre necessario assicurare la stampante con il corriere.

ntroduzione

FASE 1

FASE<br>3

### <span id="page-5-0"></span>**Manuali**

I seguenti manuali sono forniti per facilitare l'utilizzo corretto della stampante e delle sue funzioni. Leggere il presente manuale prima di utilizzare la stampante.

#### ■Guida dell'utente (questo manuale)

Leggere questo manuale per primo.

Fornisce informazioni sui documenti da leggere prima di usare la stampante, come ad esempio le avvertenze, l'impostazione e le procedure per la stampa di etichette senza usare il computer.

Spiega inoltre come pulire la stampante e come risolvere alcuni problemi.

#### ■Guida di installazione del software

Spiega come installare il software in bundle da usare su un personal computer. Descrive inoltre come eseguire la disinstallazione del software.

#### ■Guida software dell'utente (Manuale in formato PDF)

Questo manuale descrive come realizzare etichette utilizzando il software fornito con la stampante, installandolo su un personal computer prima di aver collegato la stampante al computer.

• Per leggere la Guida software dell'utente (Manuale in formato PDF), è necessario installare Adobe® Reader® oppure Adobe® Acrobat® Reader®.

(Per Mac®, è possibile utilizzare il programma "Preview" standard incluso con il sistema operativo.)

- Utilizzando Windows®, questo manuale può essere visualizzato tramite l'applicazione P-touch Setup eseguendola direttamente dal CD-ROM. Inoltre, è possibile visualizzare questo manuale dal menu Start se è installato sul computer.
- Utilizzando Mac, fare riferimento ai file PDF presenti nella cartella [Manuals] (Manuali) sul CD-ROM incluso con la stampante.

## <span id="page-5-1"></span>**Simboli utilizzati in questo manuale**

Nella presente guida sono utilizzati i seguenti simboli:

Questo simbolo segnala informazioni o istruzioni che devono essere seguite con attenzione. La mancata osservanza di tali istruzioni può causare lesioni, danni o errati funzionamenti.

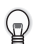

Questo simbolo segnala informazioni o istruzioni che possono agevolare la comprensione o l'utilizzo della stampante.

## <span id="page-6-0"></span>**Misure di sicurezza**

Allo scopo di prevenire lesioni o danni, le indicazioni importanti sono evidenziate utilizzando vari simboli.

Di seguito sono descritti tali simboli ed il relativo significato:

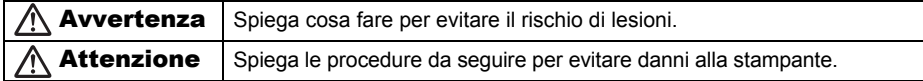

I simboli utilizzati nel presente manuale sono i seguenti:

 $\bigcirc$  L'icona di configurazione errata segnala dispositivi e operazioni non compatibili con la  $^\circledR$ stampante (ad es. la figura sulla sinistra avvisa di non smontare la macchina).

 Le istruzioni speciali indicano le operazioni che possono essere eseguite (ad es. la figura sulla sinistra mostra lo scollegamento della spina dalla presa di alimentazione).

### Avvertenza

#### ■La stampante

Œ.

#### **Osservare le seguenti linee guida per evitare incendi, scosse elettriche o altri danni.**

- Non smontare la stampante. Per ispezionare, regolare e riparare la stampante contattare il punto vendita in cui è stata acquistata la stampante o rivolgersi presso il locale centro di assistenza.
- $\bigcirc$  Non lasciar cadere, urtare o colpire la stampante.
- $\bigcirc$  Non afferrare e sollevare la stampante dal coperchio del vano per il Rullo DK. Il coperchio potrebbe staccarsi e la stampante potrebbe cadere e danneggiarsi.
- Non toccare le parti metalliche vicino alla testina di stampa. La testina di stampa raggiunge elevate temperature durante e immediatamente dopo l'utilizzo. Evitare di toccarla direttamente con le mani.
- Non bagnare in alcun modo la stampante.
- $\bigcirc$  Non utilizzare la stampante con oggetti estranei al suo interno. Qualora acqua o corpi estranei siano penetrati nella stampante, estrarre il cavo di alimentazione dalla presa della rete elettrica e rimuovere il corpo estraneo. Se necessario, contattare il punto vendita in cui è stata acquistata o il centro di assistenza autorizzato locale.
- $\bigcirc$  Smaltire i sacchetti di plastica correttamente e conservarli fuori dalla portata dei bambini. Non indossare o giocare con sacchetti di plastica.
- Cessare immediatamente l'utilizzo della stampante e scollegare il cavo di alimentazione, qualora si notino condizioni anomale come odori, surriscaldamenti, decolorazioni, deformazioni o simili durante l'uso o la conservazione della stampante.

FASE

ntroduzione

FASE

FASE

З

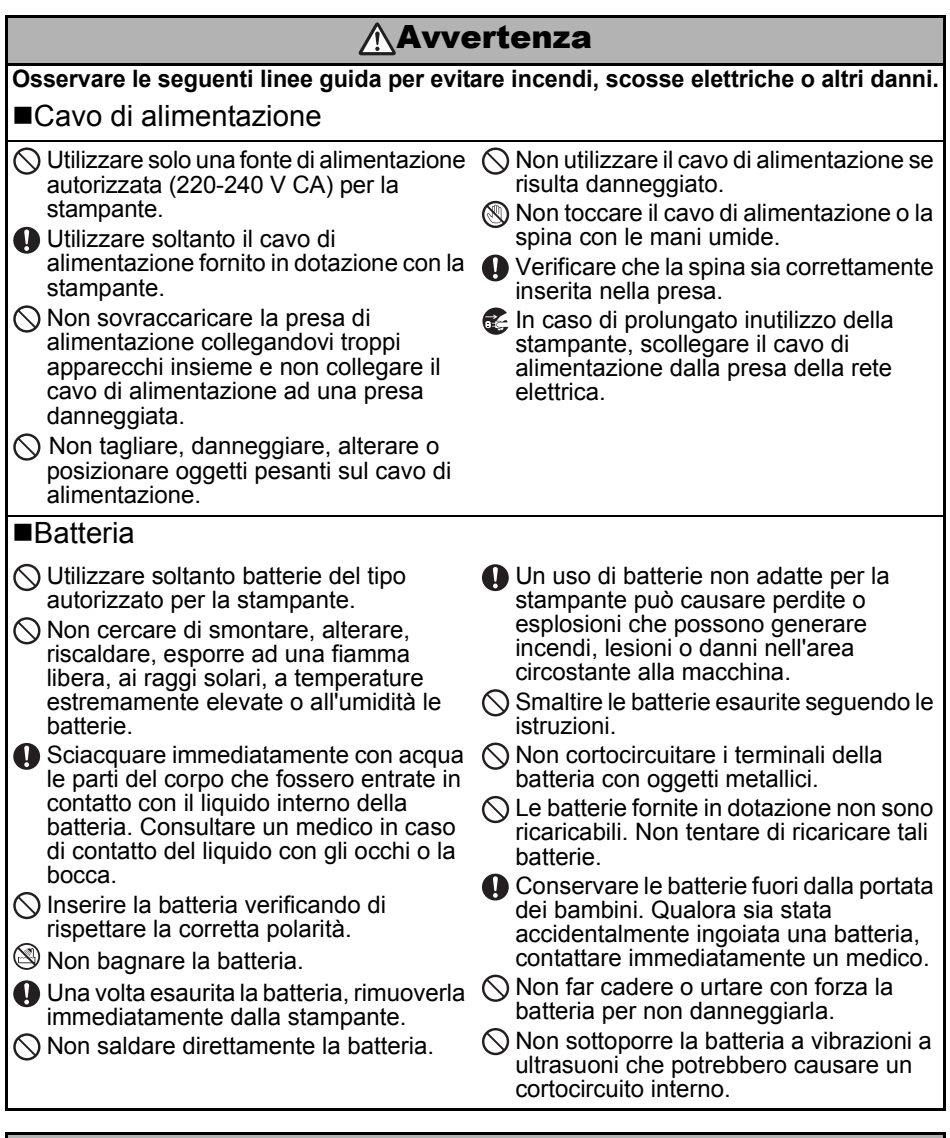

### **Attenzione**

#### **Osservare le seguenti linee guida per evitare incendi, scosse elettriche o altri danni.** ■La stampante

La presa elettrica standard deve trovarsi in prossimità della stampante ed essere facilmente accessibile.

#### ■Cavo di alimentazione

Per collegare o scollegare il cavo di alimentazione dalla presa elettrica, agire sempre sulla spina di alimentazione. Tirando il cavo di alimentazione, si possono causare danni al cavo stesso.

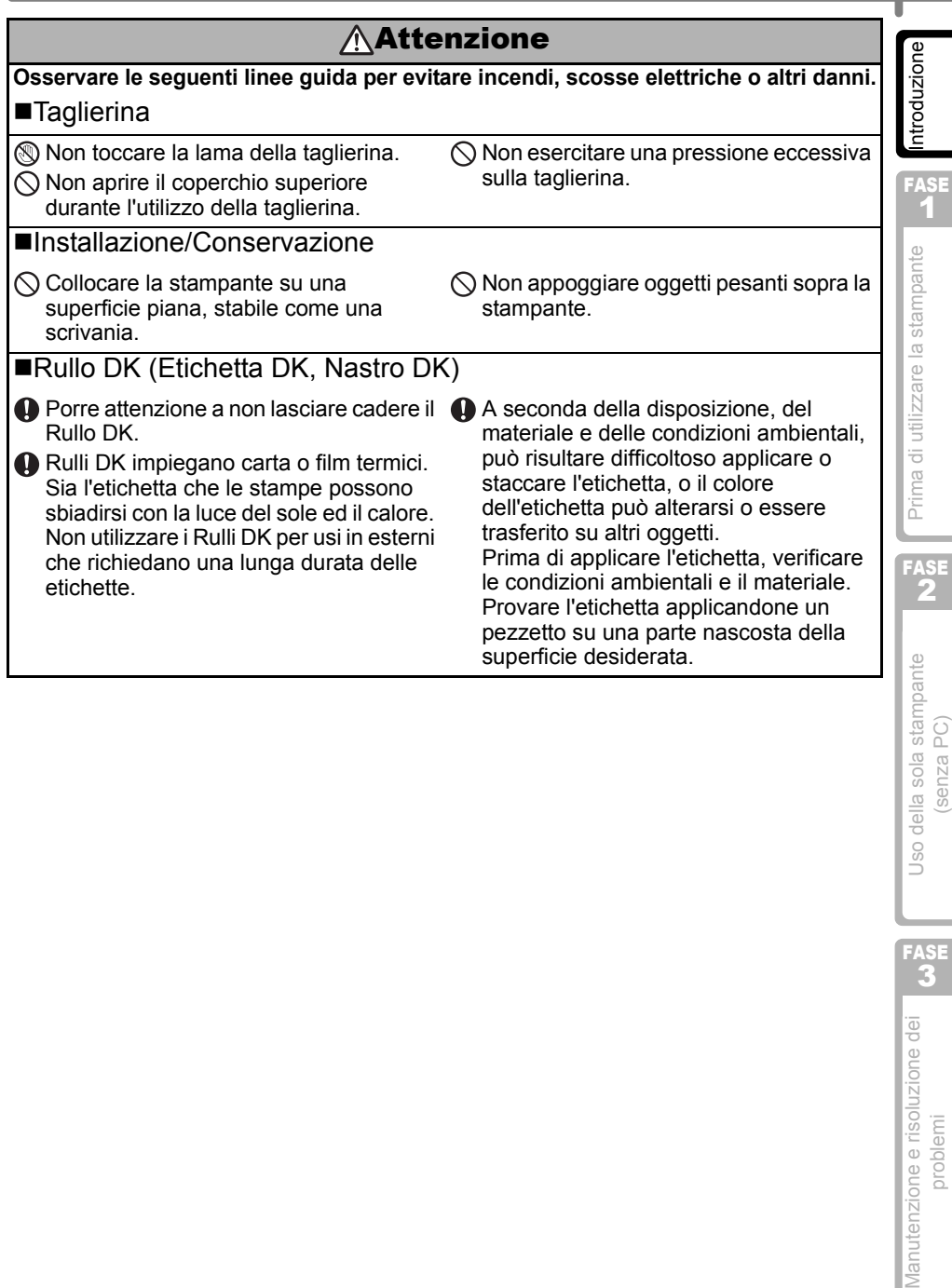

۰

### <span id="page-9-0"></span>**Precauzioni generali**

#### ■La stampante

- La stampante è una macchina di precisione. Non lasciar cadere, urtare o altrimenti colpire la stampante.
- Non sollevare la stampante tramite il coperchio del vano per il Rullo DK. Il coperchio potrebbe staccarsi e la stampante potrebbe cadere e danneggiarsi.
- La stampante può avere difetti di funzionamento se collocata in prossimità di televisori, radio, ecc. Non utilizzare la stampante in prossimità di macchine che possono causare interferenze elettromagnetiche.
- Non collocare la stampante alla luce solare diretta, o in prossimità di termosifoni o altri elettrodomestici caldi, o in posizioni esposte a temperature estremamente elevate o ridotte, o in ambienti con elevato tasso di umidità o particolarmente polverosi. Tali condizioni possono causare malfunzionamenti della macchina.
- Non usare solventi per vernici, benzene, alcool o altri solventi organici per pulire la stampante. Ciò può danneggiare la finitura superficiale della stampante. Utilizzare un panno morbido e asciutto per pulire la stampante.
- Non appoggiare oggetti pesanti o oggetti contenenti acqua sopra la stampante. Se acqua o corpi estranei penetrano nella stampante, contattare il punto vendita in cui è stata acquistata o il centro di assistenza autorizzato locale. Continuando a utilizzare la stampante anche quando corpi estranei o acqua sono penetrati al suo interno, si possono provocare danni alla stampante o lesioni personali.
- Non toccare la taglierina. Esiste il rischio di ferirsi. Procedere con particolare cautela per la sostituzione della taglierina.
- Non inserire alcun oggetto e non ostruire la fessura di uscita delle etichette, la porta USB o la porta seriale.
- Non posizionare parti metalliche vicino alla testina di stampa. La testina di stampa raggiunge elevate temperature durante e immediatamente dopo l'utilizzo. Evitare di toccarla direttamente con le mani.
- Utilizzare solo il cavo di interfaccia (cavo USB) fornito in dotazione con la stampante.
- In caso di lunghi periodi di inutilizzo, togliere il Rullo DK dalla stampante.
- Non cercare di stampare etichette con il coperchio del vano per il Rullo DK aperto.
- Non smontare né bagnare con acqua la stampante per evitare rischi di incendio o di scosse elettriche. Non collegare o scollegare la presa dalla spina elettrica con le mani bagnate. Tale abitudine può causare scosse elettriche o pericolo di incendio.
- In caso di inceppamento della carta dovuto all'adesivo accumulato sulla superficie della guida per la carta, scollegare il cavo di alimentazione dalla presa elettrica ed eliminare l'adesivo dalla guida con un panno imbevuto di alcol etilico o isopropilico (strofinando). Sostituendo la taglierina, si consiglia di pulire la guida per la carta.

#### ■Cavo di alimentazione

- Utilizzare soltanto il cavo di alimentazione fornito in dotazione con la stampante.
- In caso di prolungato inutilizzo della stampante, scollegare il cavo di alimentazione dalla presa della rete elettrica.
- Per collegare o scollegare il cavo, agire sempre sulla presa. Non tirare il cavo. I conduttori all'interno del cavo potrebbero danneggiarsi.
- Posizionare la stampante vicino ad una presa elettrica standard, facilmente accessibile.

#### ■Rullo DK (Etichetta DK e Nastro DK)

- Utilizzare soltanto accessori e parti consumabili originali Brother (con i marchi  $\frac{px}{2}$ ,  $\frac{px}{2}$ ). Non utilizzare accessori o forniture non autorizzati.
- Applicando l'etichetta su una superficie bagnata, sporca o oleosa, potrebbe staccarsi facilmente. Prima di applicare l'etichetta, pulire la superficie su cui verrà applicata.

FASE 1

[Manutenzione e risoluzione dei problemi](#page-38-0) problemi [Prima di utilizzare la stampante](#page-12-0) (problemi di utilizzare la stampante di utilizzare la stampante di utilizzare la stampante di utilizzare la stampante di utilizzare la stamp

della sola stampante senza PC)

U<sub>SO</sub>

FASE<br>3

Manutenzione e risoluzione dei

problemi

FASE 2

Prima di utilizzare la stampante

- Introduzione **3**
- Il Rullo DK impiega carta o film termici, pertanto raggi ultravioletti, vento e pioggia possono causare sbiadimenti del colore e il distacco dei bordi dell'etichetta.
- Non esporre i rulli DK alla luce solare diretta, a temperature o umidità elevate, o alla polvere. Conservare in un luogo fresco, al buio. Utilizzare velocemente i rulli DK dopo l'apertura del pacchetto.
- Graffiando la superficie stampata dell'etichetta con le unghie o con oggetti metallici, o toccandola con le mani bagnate, sudate o dopo aver utilizzato creme medicinali, ecc., il colore può alterarsi o sbiadirsi.
- Non applicare le etichette su persone, animali o piante.
- Dato che l'estremità del Rullo DK è progettata per non aderire alla bobina delle etichette, l'ultima etichetta può non risultare tagliata correttamente. In tal caso, rimuovere le restanti etichette, inserire un nuovo Rullo DK e stampare nuovamente l'ultima etichetta. Nota: per tenere conto di tale condizione, il numero di etichette DK presenti in ciascun Rullo DK può essere superiore a quanto indicato sulla confezione.
- Staccando un'etichetta DK, una piccola parte dell'etichetta potrebbe rimanere attaccata. Togliere la parte rimasta prima di far aderire una nuova etichetta.
- Alcuni rulli DK utilizzano adesivi permanenti per le etichette. Tali etichette non possono essere staccate facilmente, una volta applicate.
- Prima di utilizzare etichette per CD/DVD, seguire attentamente le istruzioni contenute nel manuale del lettore di CD/DVD riguardo all'applicazione di etichette.
- Non utilizzare etichette per CD/DVD nei lettori a slot, ad esempio in un lettore di CD per auto in cui il CD viene inserito nello slot.
- Non rimuovere l'etichetta per CD/DVD dopo averla applicata, potrebbe distaccarsi un sottile strato, con conseguenti danni per il disco.
- Non applicare etichette a CD/DVD progettati per l'uso con stampanti a getto d'inchiostro. Le etichette si separano facilmente da tali dischi. L'uso di un disco con l'etichetta staccata può causare perdita o danneggiamento dei dati.
- Per applicare le etichette a CD/DVD, utilizzare l'apposito applicatore in dotazione con i rulli di etichette per CD/DVD, altrimenti si possono causare danni al lettore di CD/DVD.
- L'utente dovrà assumersi la piena responsabilità per applicare etichette su CD/DVD. Brother declina ogni responsabilità per perdite o danneggiamenti di dati causati da un uso inadeguato delle etichette di CD/DVD.

#### ■CD-ROM e Software

- Non graffiare il CD-ROM e non esporlo a temperature estremamente elevate o troppo basse.
- Non appoggiare oggetti pesanti e non applicare pressione sul CD-ROM.
- Il software contenuto nel CD-ROM è previsto per essere utilizzato esclusivamente con la stampante. Consultare la Licenza sul CD per ulteriori informazioni. Questo programma può essere installato su vari personal computer per l'utilizzo in ufficio, ecc.

#### ■Batteria

- Non utilizzare la batteria fornita con altri prodotti.
- Smaltire le batterie esaurite in conformità con tutte le leggi federali, nazionali e locali, applicabili.
- Per la conservazione o lo smaltimento della batteria, avvolgerla con nastro adesivo in cellophane o simile, per prevenire cortocircuiti della batteria.
- Si raccomanda di sostituire la batteria ogni due anni.

Esempio di collegamento a massa della batteria.

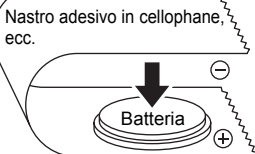

#### **Taglierina**

- La taglierina contiene una lama molto affilata. Per evitare lesioni da contatto con lame spezzate:
	- Verificare che il coperchio superiore sia chiuso durante l'uso della taglierina.
	- Non applicare una pressione eccessiva per inserire o togliere la taglierina.
	- Quando la taglierina è usurata è necessario sostituirla con una nuova.
	- Se la taglierina si spezza, scollegare la stampante dalla presa di alimentazione e rimuoverla con attenzione utilizzando delle pinzette.
- Se la macchina si inceppa a causa all'adesivo accumulato, è necessario pulire la superficie della guida per la carta. Scollegare la stampante dalla presa di alimentazione ed eliminare l'adesivo

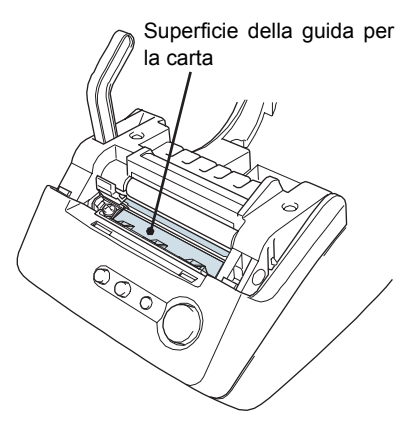

accumulato dalla guida per la carta con un panno imbevuto di alcol isopropilico. Sostituendo la taglierina, si consiglia di pulire la guida per la carta.

• La taglierina dovrebbe garantire un numero medio di tagli di 5.000 o superiore, a seconda di come viene utilizzata la macchina. Se la stampante non taglia le etichette correttamente o inizia a incepparsi spesso, la taglierina potrebbe aver esaurito la sua durata in servizio. Sarà pertanto necessario sostituire la taglierina.

[Introduzione](#page-4-0)

ntroduzione

FASE 1

[Prima di utilizzare la stampante](#page-12-1)

Prima di utilizzare la stampante

FASE 2

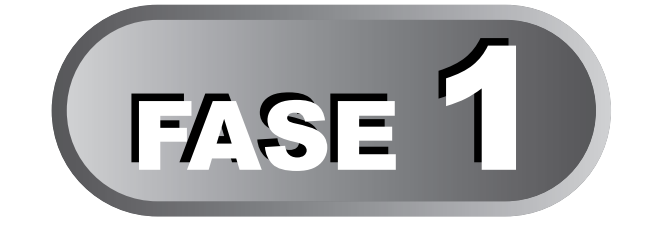

# <span id="page-12-1"></span><span id="page-12-0"></span>Prima di utilizzare la stamp[ante](#page-20-0)

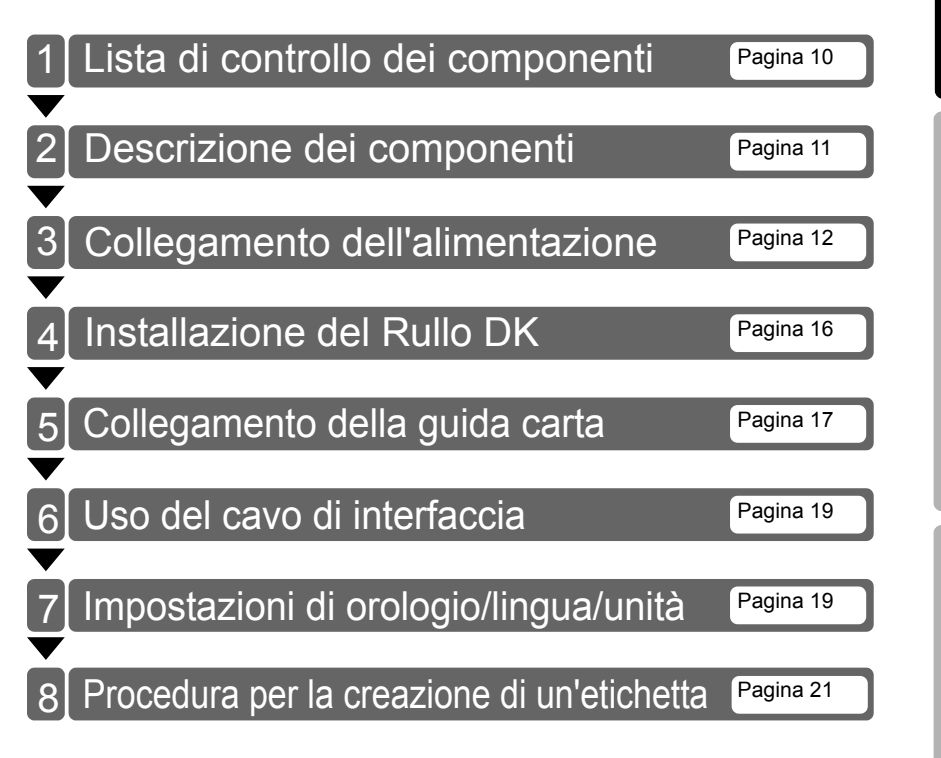

della sola stampante [Uso della sola stampante](#page-26-0)  [\(senza PC\)](#page-26-0) senza PC) U<sub>SO</sub> FASE 3

[Manutenzione e risoluzione dei](#page-38-0)  [problemi](#page-38-0)

Manutenzione e risoluzione dei

## <span id="page-13-0"></span>**1 Lista di controllo dei componenti**

Togliendo la stampante dall'imballaggio, verificare che siano presenti tutti i seguenti componenti. Qualora uno o più componenti risultassero mancanti o danneggiati, si prega di rivolgersi al centro assistenza autorizzato Brother o al distributore di zona presso il quale è stato effettuato l'acquisto.

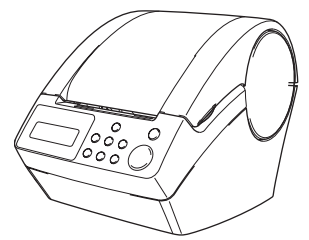

#### **Brother QL-650TD** Rullo DK (Rullo iniziale)

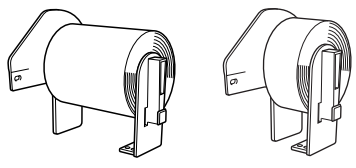

- Nastro di carta continua di larghezza 62 mm (8 metri)
- Etichette ad angoli arrotondati, 24 mm (250 etichette)

#### **Cavo USB Cavo di alimentazione**

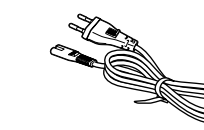

**Guida per la carta CD-ROM**

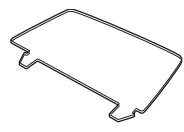

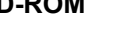

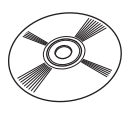

#### **Guida dell'utente Guida per etichette DK e Nastro**

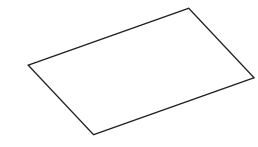

**Guida di installazione del software Foglio di pulizia**

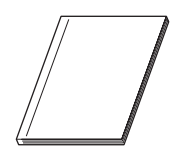

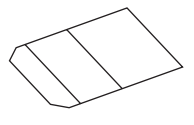

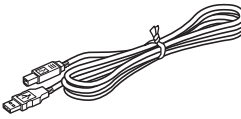

[Introduzione](#page-4-0)

ntroduzione

FASE 1

2

senza PC)

## <span id="page-14-0"></span>**2 Descrizione dei componenti**

## <span id="page-14-1"></span>**Unità principale di stampa**

#### Vista anteriore

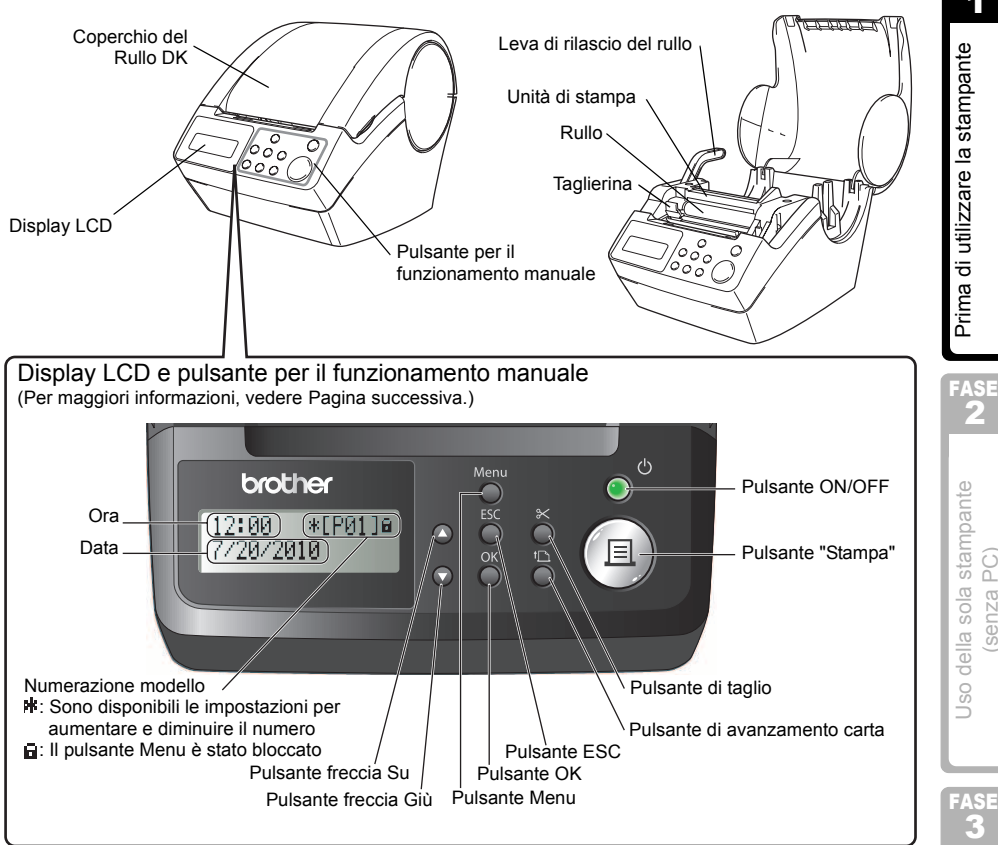

Quando non è utilizzato, chiudere il coperchio del Rullo DK per evitare l'accumulo di polvere e sporco all'interno della stampante.

#### ■Vista posteriore

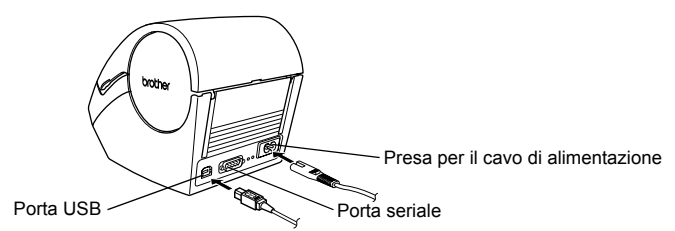

<span id="page-15-0"></span>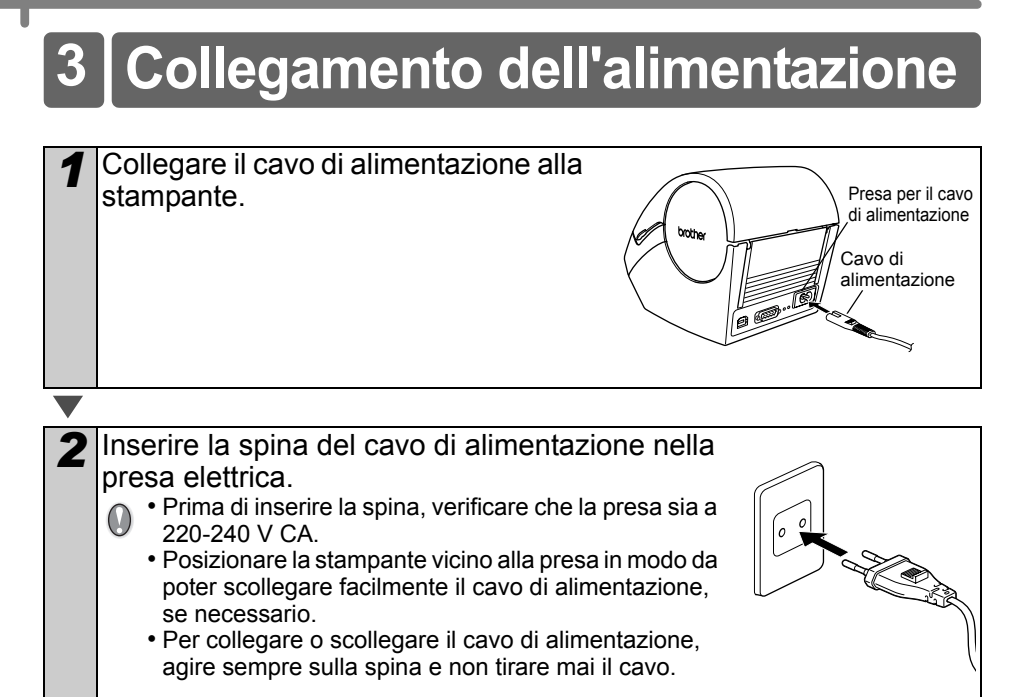

**Per utilizzare la stampante con Windows®, non collegarla al PC prima di aver**   $\omega$ **installato il software.**

[Introduzione](#page-4-0)

ntroduzione

FASE 1

## <span id="page-16-0"></span>**Display LCD**

Il display LCD è utilizzato per la modalità di visualizzazione di data e ora e per la modalità di selezione dei menu.

#### ■Modalità di visualizzazione di data e ora

Il display LCD visualizza data e ora quando la macchina è accesa e non è in fase di stampa.

#### **Tabella dei menu relativi ai pulsanti per il funzionamento manuale**

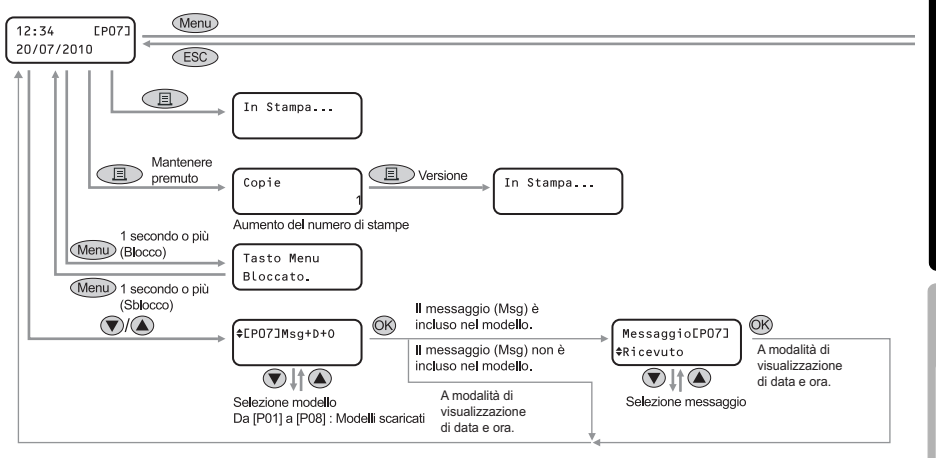

#### Ogni pulsante viene indicato con i seguenti simboli.

 $12:34$   $*$ [P01]a 20/07/2010

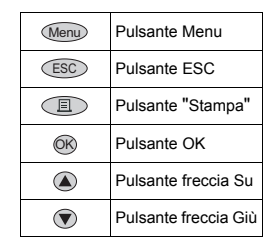

È possibile creare facilmente etichette in cui sia indicata la data, l'ora e un messaggio, senza usare un computer.

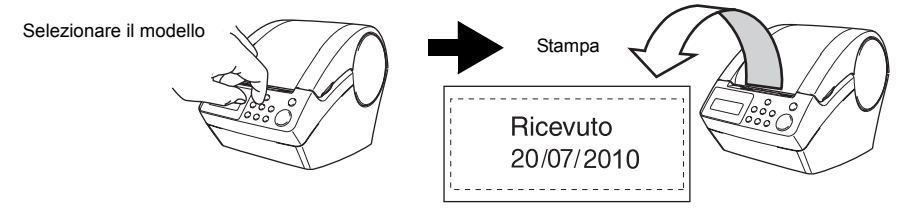

Per maggiori informazioni, vedere ["Creazione di un'etichetta" a pagina 24.](#page-27-2)

FASE 2

Prima di utilizzare la stampante

problemi

#### ■Modalità di selezione dei menu

Il display LCD visualizzerà il titolo del menu quando si apportano modifiche ai modelli o alle impostazioni. (Menu 1/12)

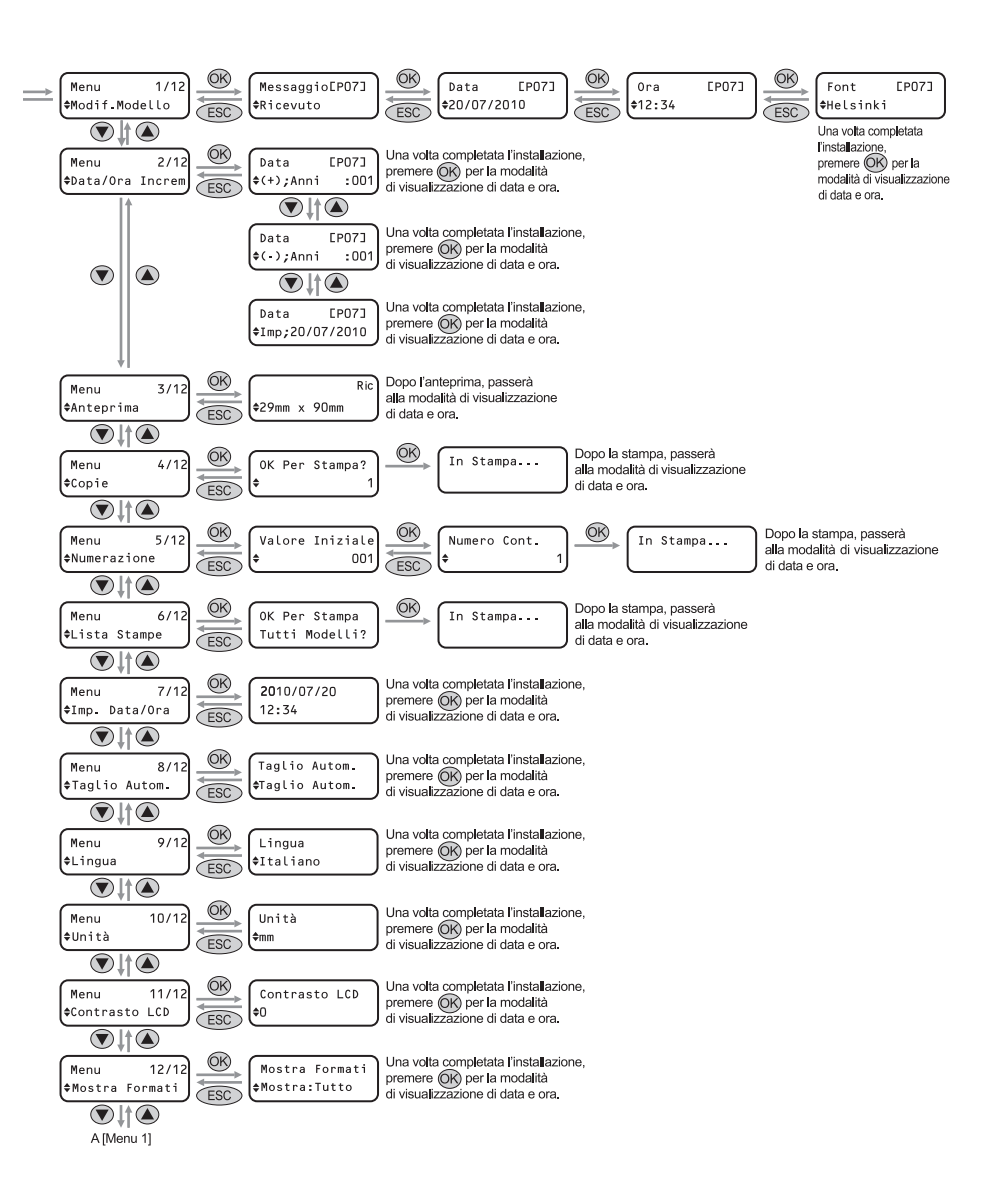

Modif.Modello

## <span id="page-18-1"></span><span id="page-18-0"></span>**Pulsanti per il funzionamento manuale**

Le funzioni di ciascun pulsante sono descritte di seguito:

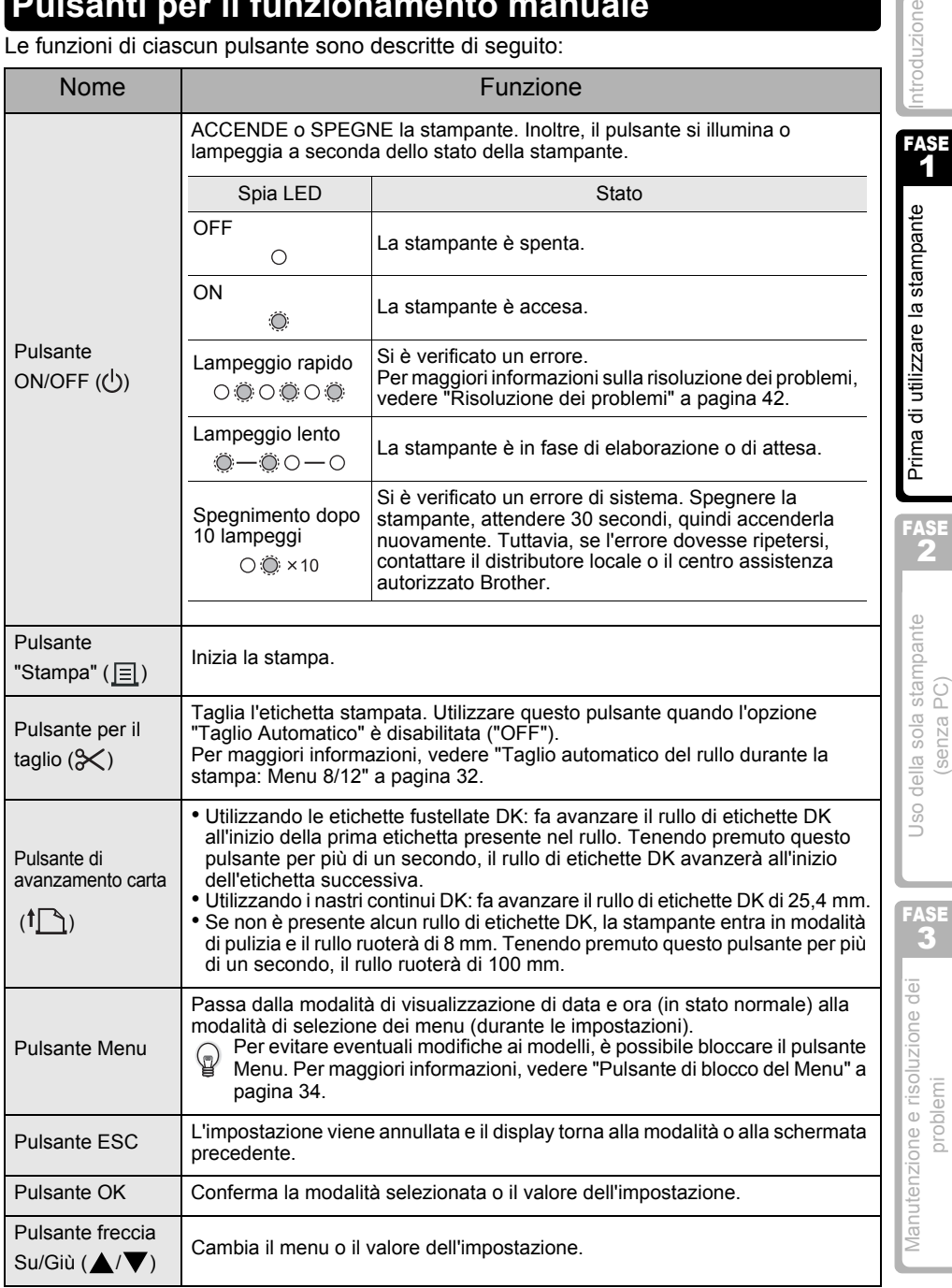

problemi

## <span id="page-19-4"></span><span id="page-19-0"></span>**4 Installazione del Rullo DK**

## <span id="page-19-1"></span>**Rulli DK utilizzabili**

I tipi di rulli DK utilizzabili con la stampante sono elencati di seguito.

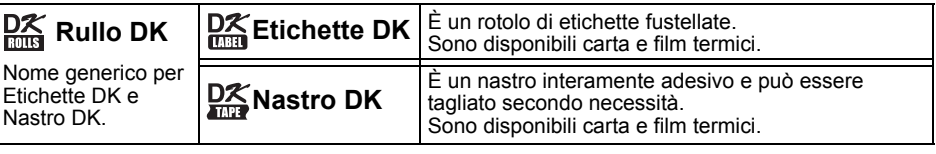

Utilizzare esclusivamente Rulli DK originali per questa stampante.

## <span id="page-19-3"></span><span id="page-19-2"></span>**Installazione del Rullo DK**

*1* Premere il tasto ON/OFF per spegnere la stampante. Afferrare il coperchio dello scomparto del Rullo DK posto ai lati vicino alla parte anteriore della stampante, e sollevarlo con decisione per aprirlo.

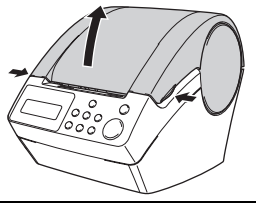

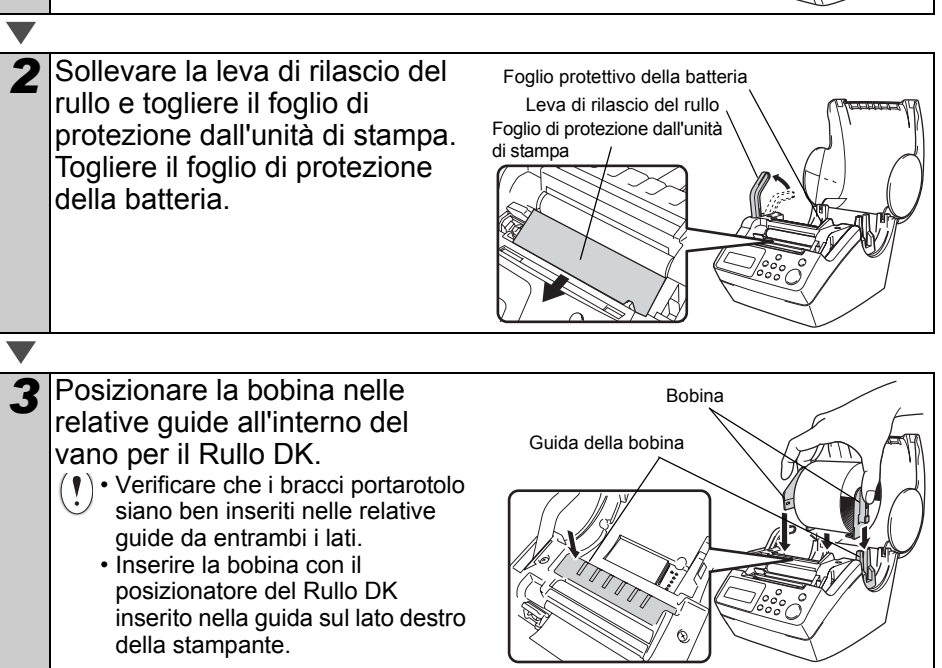

[Introduzione](#page-4-0)

ntroduzione

FASE 1

FASE 2

della sola stampante senza PC)

U<sub>SO</sub>

Prima di utilizzare la stampante

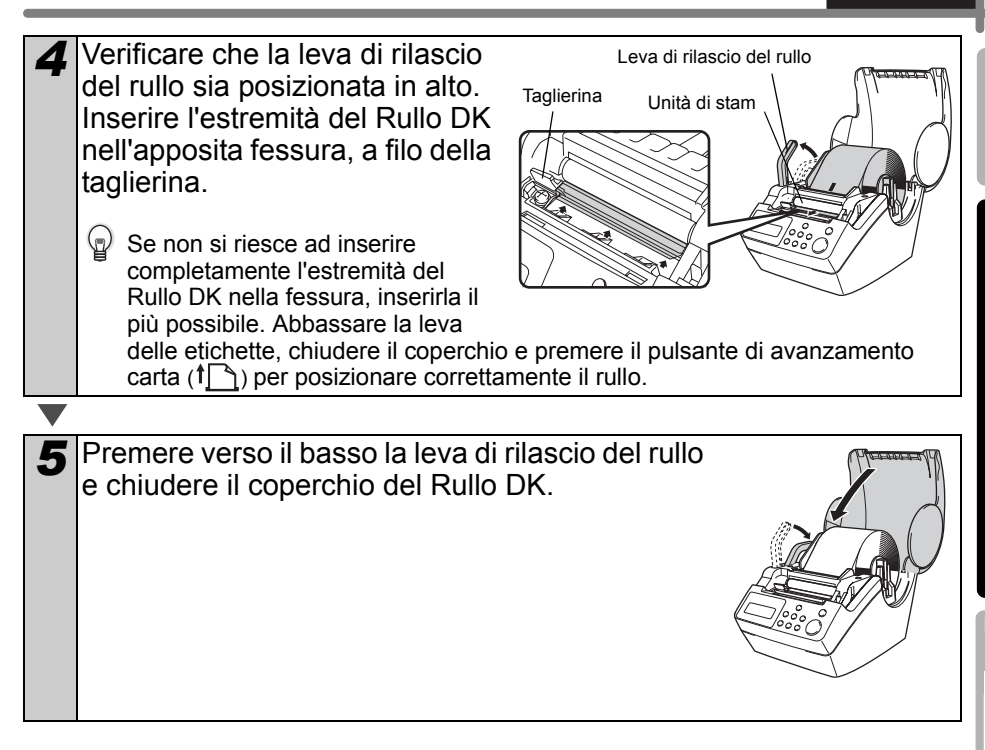

## <span id="page-20-0"></span>**5 Collegamento della guida carta**

La stampante è dotata di una guida carta, in grado di contenere 10 fogli di etichette singoli.

*1* Collegare la guida carta alla Guida per la cartaparte anteriore della stampante come illustrato nella figura riportata a destra. Per stampare e tagliare  $\Omega$ automaticamente più di 10 etichette in continuo, è necessario togliere la guida carta.

[Manutenzione e risoluzione dei problemi](#page-38-0) problemi [Prima di utilizzare la stampante](#page-12-1) (senza PC)<br>Problemi di Senza PC) FASE 3 Manutenzione e risoluzione dei problemi

## <span id="page-21-0"></span>**6 Uso del cavo di interfaccia**

Il cavo seriale RS-232C e il cavo di rete non sono accessori standard. Scegliere il cavo appropriato per il tipo di interfaccia a propria disposizione.

• Cavo USB

Utilizzare il cavo di interfaccia in dotazione.

• Cavo RS-232C

Le assegnazioni dei pin per i cavi seriali (cavi RS-232C) utilizzabili con questa stampante sono indicate nella tabella seguente. I cavi possono essere acquistati presso un negozio di elettronica. Non utilizzare un cavo di interfaccia di lunghezza superiore a 2 m.

Lato Brother QL<br>Connettore femmina D-Sub.<br>Connettore femmina D-Suber (Connettore femmina D-Sub9P) vite di bloccaggio, vite #4-40 (UNC))

(connettore femmina D-Sub9P)

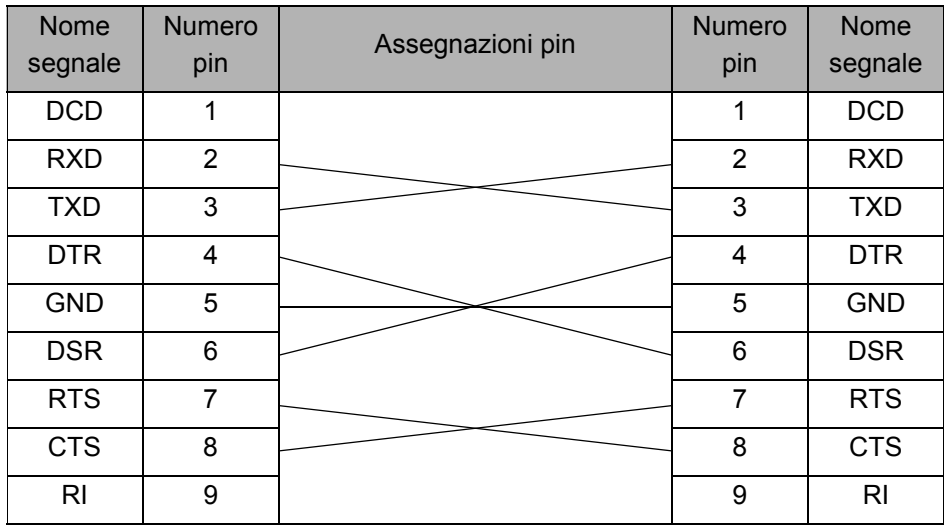

• Non è possibile collegare contemporaneamente un cavo RS-232C e un cavo USB alla stampante.

• Il connettore seriale RS-232C di questa apparecchiatura non è ad alimentazione limitata.

#### **Importante**

Per l'interfaccia USB, è opportuno utilizzare il cavo di interfaccia USB in dotazione, per assicurare la conformità ai limiti CEM (compatibilità elettromagnetica) previsti.

Per le interfacce seriali e di rete è opportuno utilizzare un cavo di interfaccia schermato, per assicurare la conformità ai limiti CEM previsti.

I cambiamenti o le modifiche non espressamente approvati da Brother Industries, Ltd. potrebbero compromettere le prestazioni e la qualità di stampa ed è possibile che i danni non siano coperti dalla garanzia.

Avvertenza per il collegamento della RS-232C  $\omega$ Il connettore seriale RS-232C di questa apparecchiatura non è ad alimentazione limitata.

#### <span id="page-22-0"></span>**7 Impostazioni di orologio/lingua/unità** ntroduzione [Introduzione](#page-4-0) Prima di usare la stampante, impostare la data, l'ora, la lingua del display e le unità di misura della stampante. FASE • Se si scollega la macchina dalla presa elettrica e si rimuove la batteria, verranno 1 ripristinate le impostazioni predefinite. Vedere ["Impostazione dell'orologio: Menu 7/12" a](#page-34-2)  [pagina 31](#page-34-2). Prima di utilizzare la stampante [Manutenzione e risoluzione dei problemi](#page-38-0) problemi [Prima di utilizzare la stampante](#page-12-1) (senza PC)<br>Problemi di Senza PC) • Per la sostituzione della batteria vedere ["Sostituzione della batteria al litio](#page-42-1)  [dell'orologio" a pagina 39.](#page-42-1) **Premere il tasto ON/OFF ((b)) per**  $42005/01/01$ accendere la stampante. 00:00 Sul display LCD compare la schermata delle impostazioni per data e ora, quindi anno "05" e "YY" in alternanza. *2* Impostare l'anno tramite le frecce Su o 20YY/01/01 Giù ( $\triangle$ / $\blacktriangledown$ ) e premere il pulsante OK. FASE 00:00 A questo punto l'anno è impostato e vengono 2 visualizzati il mese "01" e "MM" in alternanza. della sola stampante **3** Impostare il mese tramite le frecce Su o 2010/MM/01 Giù  $(\triangle/\blacktriangledown)$  e premere il pulsante OK. 00:00 senza PC) A questo punto il mese è impostato e vengono visualizzati la data "01" e "DD" in alternanza. *4* Impostare la data tramite le frecce Su o U<sub>SO</sub> 2010/07/DD Giù  $(\triangle/\blacktriangledown)$  e premere il pulsante OK. 00:00 A questo punto la data è impostata e vengono visualizzati l'ora "00" e "hh" in alternanza. FASE 3 5 Impostare l'ora tramite le frecce Su o Giù 2010/07/20  $(\triangle / \blacktriangledown)$  e premere il pulsante OK. Manutenzione e risoluzione dei  $h$ hh:00 L'ora è impostata e vengono visualizzati i minuti "00" e "mm" in alternanza. problemi *6* Impostare i minuti tramite le frecce Su o 2010/07/20 Giù  $(\triangle/\blacktriangledown)$  e premere il pulsante OK.  $*12:mm$ I minuti sono impostati e viene visualizzata la schermata delle impostazioni per la lingua.

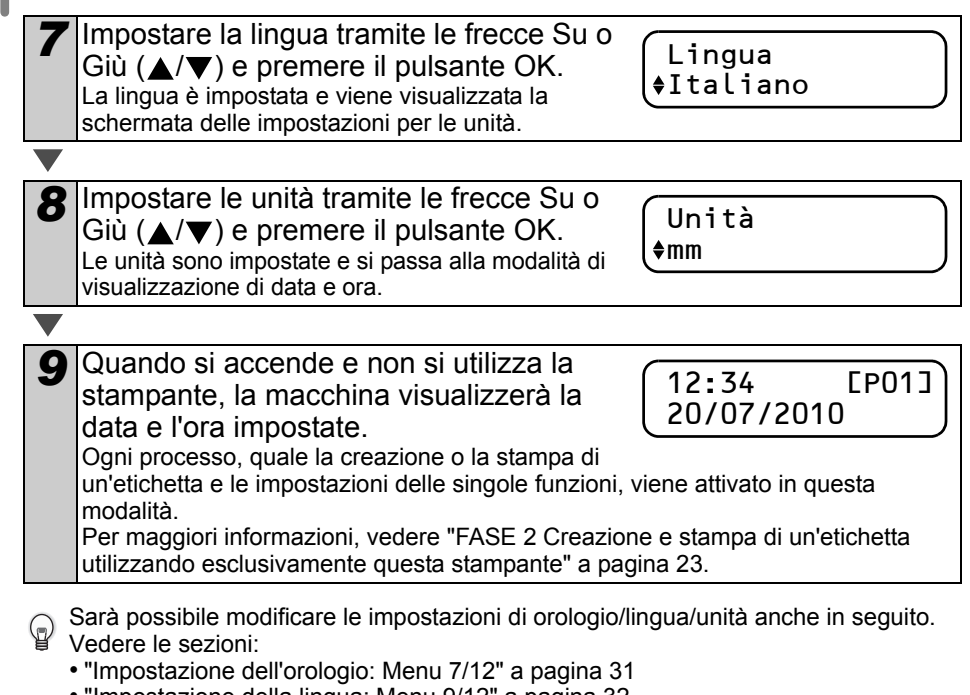

- ["Impostazione della lingua: Menu 9/12" a pagina 32](#page-35-3)
- ["Impostazione dell'unità di misura \(pollici o mm\): Menu 10/12" a pagina 33](#page-36-2)

## <span id="page-24-0"></span>**8 Procedura per la creazione di un'etichetta**

La procedura generale per la creazione di un'etichetta con la stampante viene mostrata di seguito.

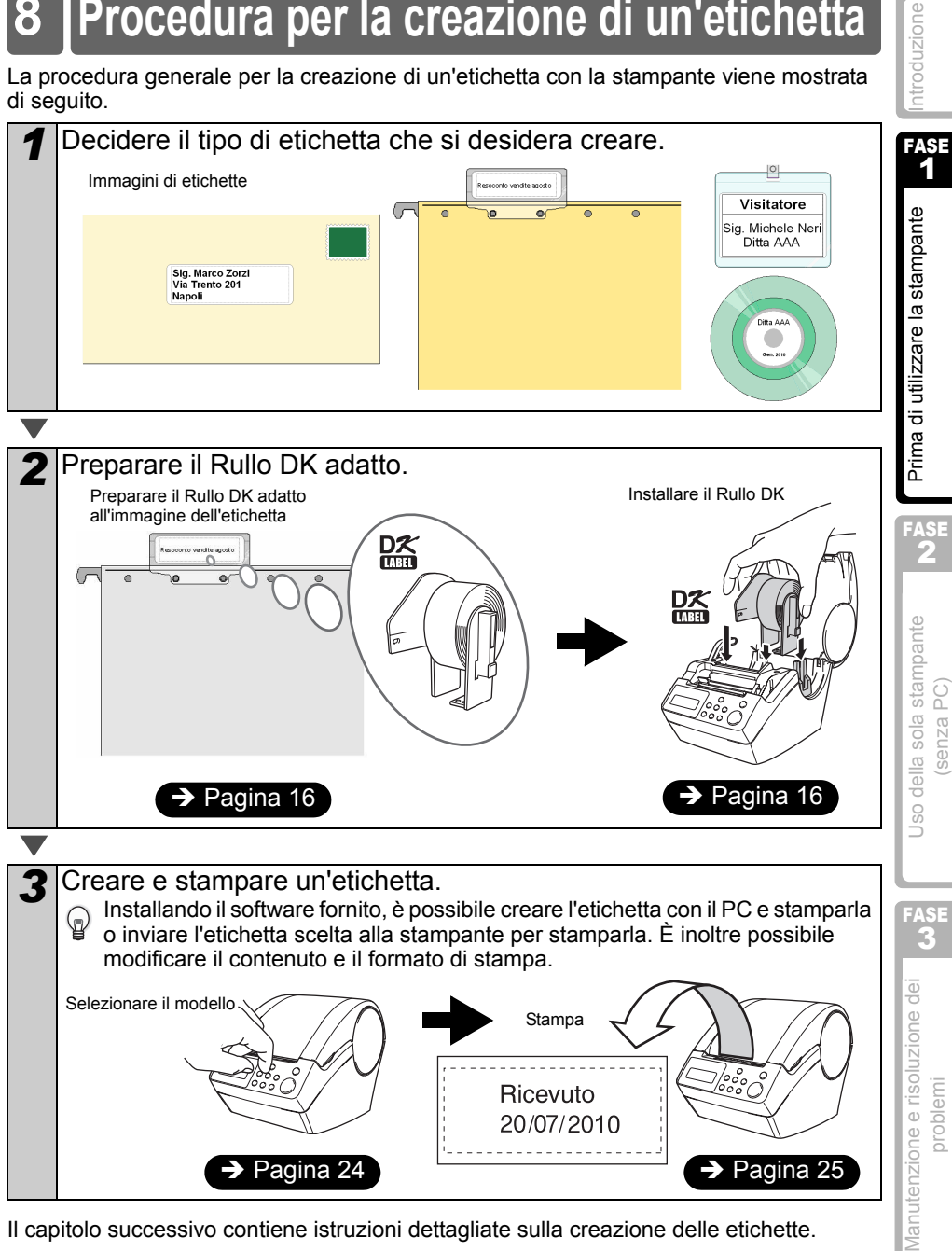

Il capitolo successivo contiene istruzioni dettagliate sulla creazione delle etichette.

[Introduzione](#page-4-0)

ntroduzione

FASE 1

[Prima di utilizzare la stampante](#page-12-0)

Prima di utilizzare la stampante

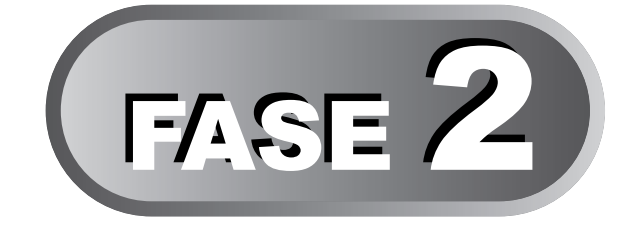

# <span id="page-26-2"></span><span id="page-26-1"></span>Creazione e stampa di un'etichetta utilizzando esclusivamente questa stampante

<span id="page-26-3"></span><span id="page-26-0"></span>Questa stampante è fornita con otto modelli incorporati per facilitarne l'uso. È possibile selezionare il modello desiderato fra questi, scorrendo la lista con le frecce su/qiù ( $\triangle$ / $\blacktriangledown$ ) e premendo il pulsante "Stampa". È inoltre possibile scaricare modelli aggiuntivi creati in P-touch Editor 5. Questo programma è disponibile solo per PC e non per Mac.

#### [Creazione di un'etichetta](#page-27-0) 1

[1. Selezione di un modello](#page-27-1) established e pagina 24

[2. Stampa di un'etichetta](#page-28-0) [Pagina 25](#page-28-0)

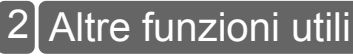

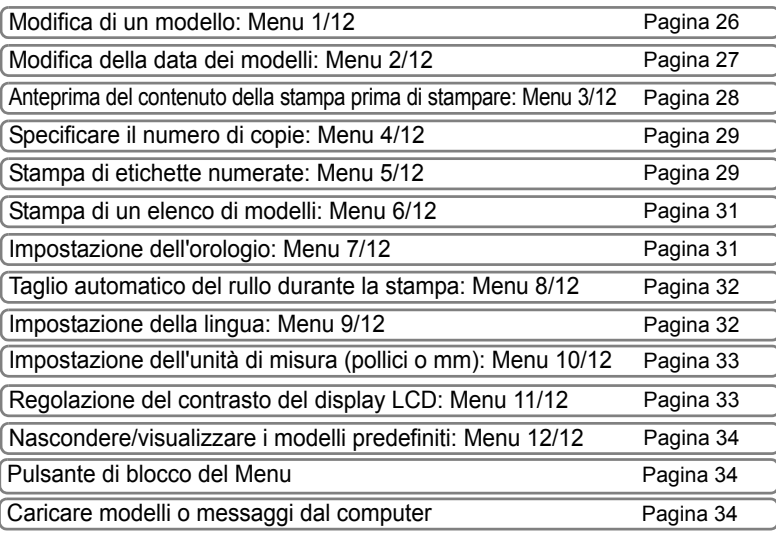

FASE 2

## <span id="page-27-2"></span><span id="page-27-0"></span>**1 Creazione di un'etichetta**

Dopo aver deciso il tipo di etichetta da creare, selezionare un Rullo DK adatto (vedere ["Installazione del Rullo DK" a pagina 16\)](#page-19-3).

### <span id="page-27-1"></span>**1. Selezione di un modello**

Dall'elenco degli otto modelli incorporati, selezionare il modello adatto per l'etichetta che si desidera creare.

È inoltre possibile creare nuovi modelli con il PC. Per ulteriori informazioni, consultare

la "Guida software dell'utente" (Manuale in formato PDF).

**Premere il pulsante di ON/OFF ((b) per** accendere la stampante. Il display è in modalità di visualizzazione di data e ora.

12:34 [P01] 20/07/2010

[P07]Msg+D+O

2 Selezionare un modello scorrendo l'elenco con le frecce Su o Giù  $(\triangle/\blacktriangledown)$ e premendo il pulsante OK.

Selezionando un modello che comprende un

particolare messaggio (Msg), selezionare il messaggio e premere il pulsante OK. Dopo la selezione del modello, la schermata torna in modalità di visualizzazione di data e ora.

Per ulteriori informazioni sui modelli disponibili, vedere i "Tipi di modelli" riportati di seguito.

#### **Tipi di modelli**

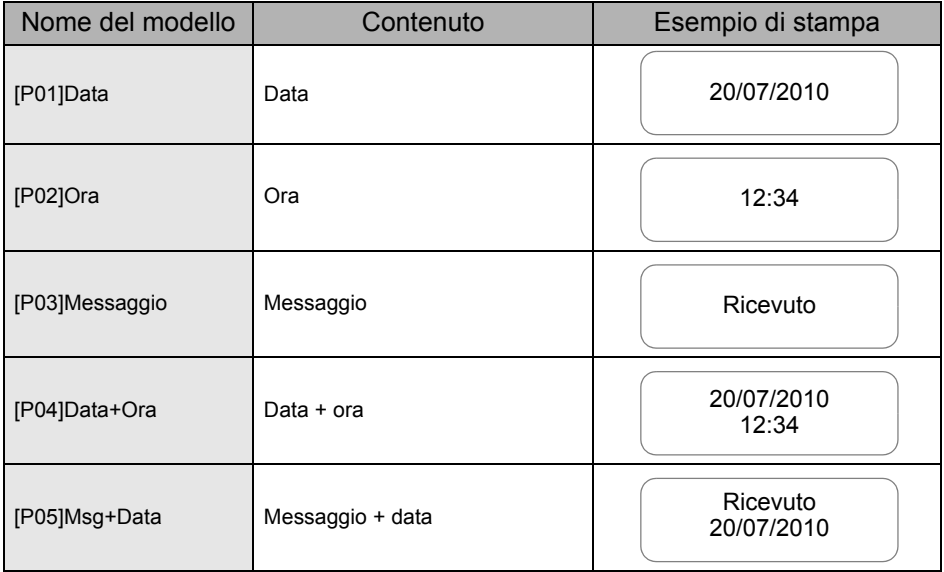

**ITALIANO**  $\overline{25}$ 

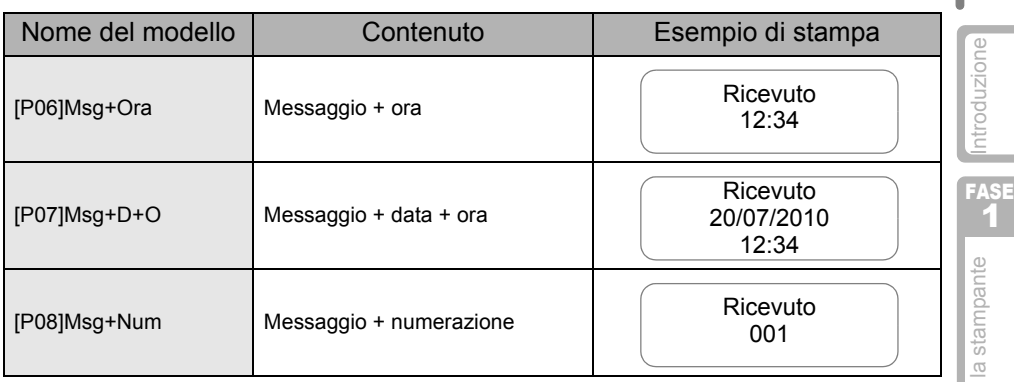

Quando un modello è stato scaricato da un PC, compare la schermata raffigurata sotto.

- [D01] Esempio1
- [D02] Esempio2

## <span id="page-28-1"></span><span id="page-28-0"></span>**2. Stampa di un'etichetta**

### ■Stampa di un'unica etichetta

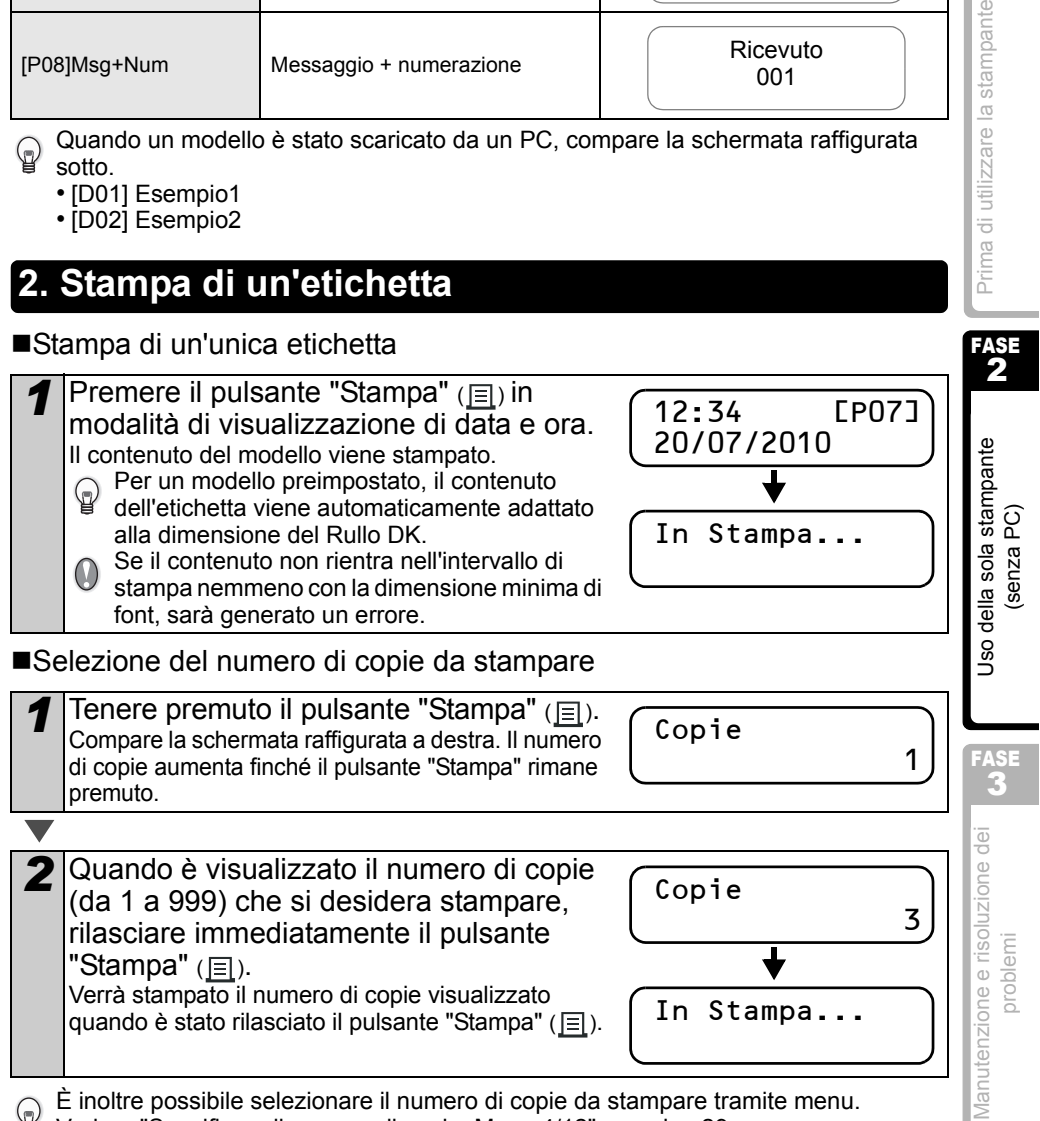

Vedere ["Specificare il numero di copie: Menu 4/12" a pagina 29](#page-32-0).

Prima di utilizzare

## <span id="page-29-0"></span>**2 Altre funzioni utili**

È possibile personalizzare facilmente le funzioni della stampante, come ad esempio modificare il contenuto dei modelli.

### <span id="page-29-1"></span>**Modifica di un modello: Menu 1/12**

Modificando un modello selezionato, è possibile cambiare l'etichetta in un proprio formato.

Il contenuto modificabile varia a seconda del modello selezionato.

Segue un esempio selezionando il modello "[P07]Msg+D+O".

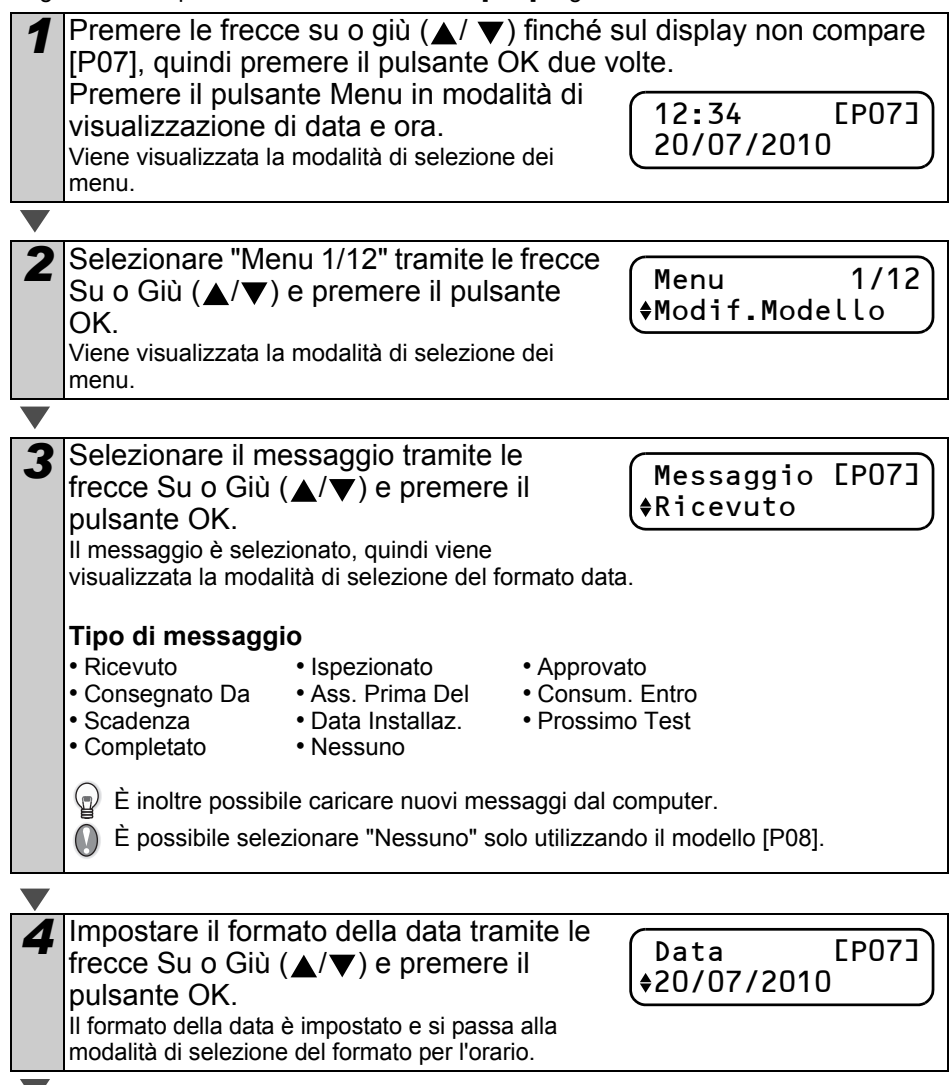

<span id="page-30-0"></span>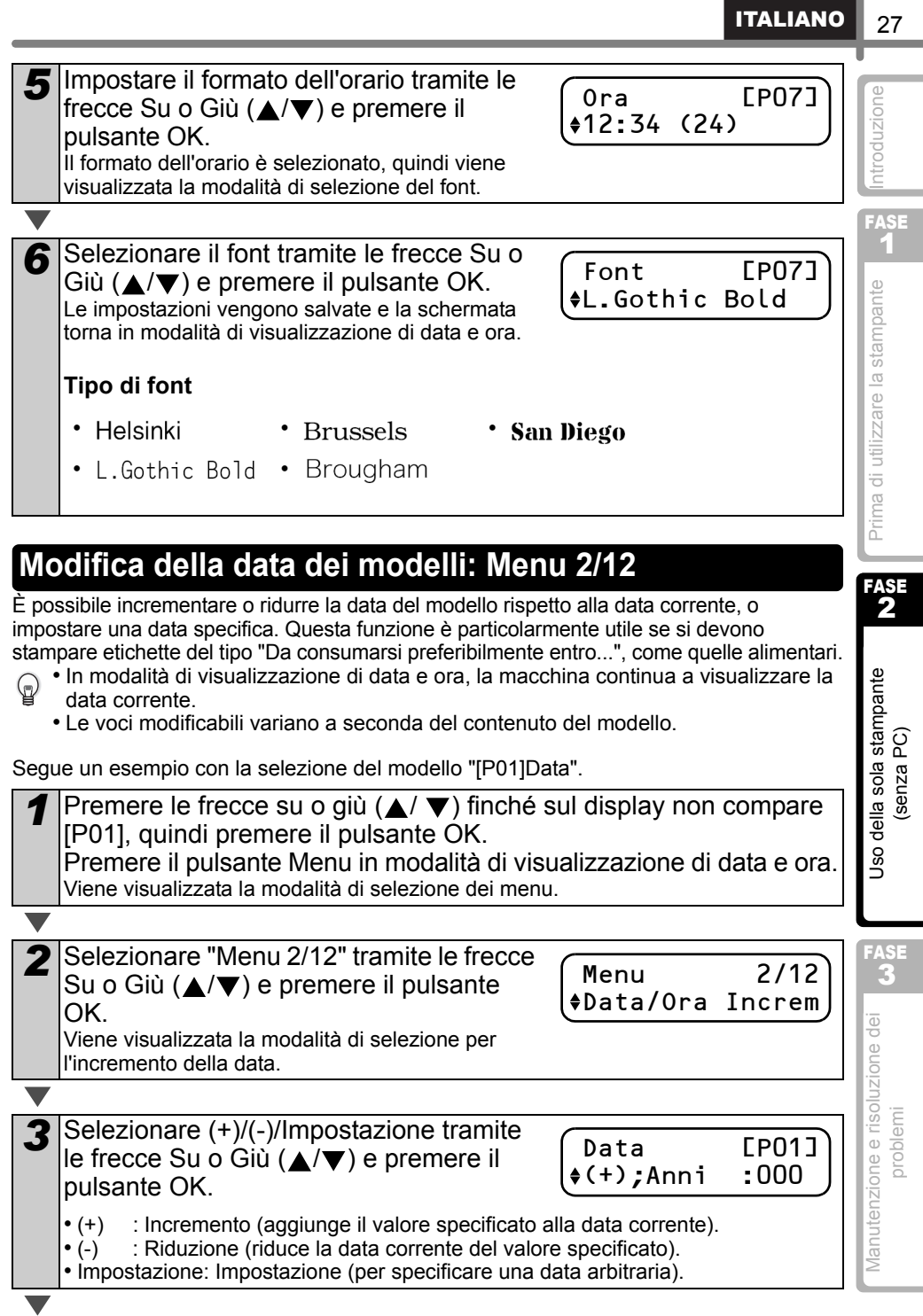

#### 28 FASE 2 Creazione e stampa di un'etichetta utilizzando esclusivamente questa stampante

Selezionando incremento o riduzione

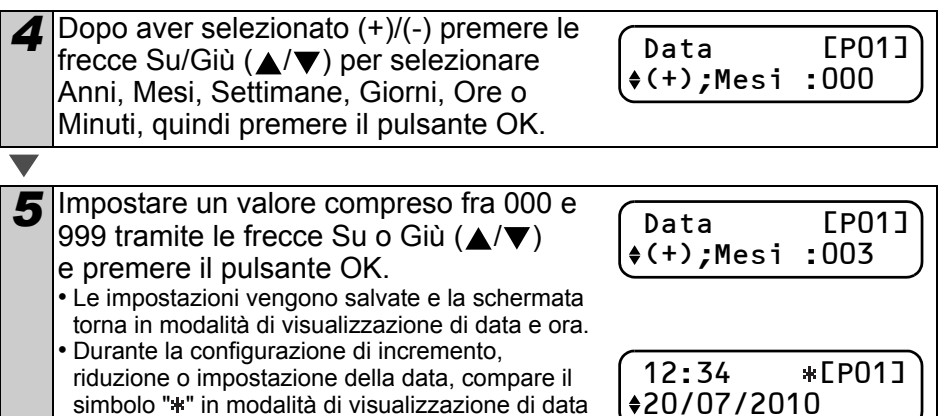

#### ■Selezionando una data fissa

e ora.

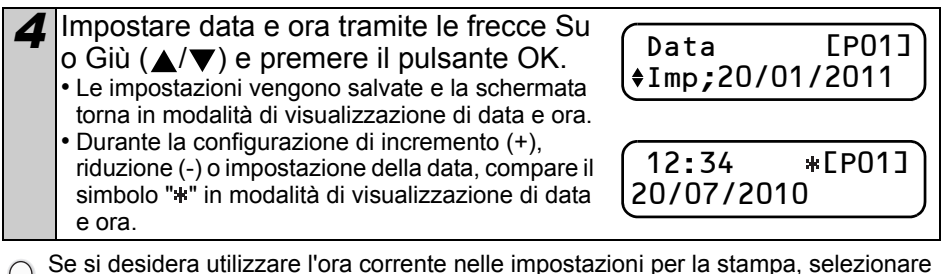

Se si desidera utilizzare l'ora corrente nelle impostazioni per la stampa, selezionare l'incremento (+) o la riduzione (-) e riportare tutti i valori a "000".

### <span id="page-31-0"></span>**Anteprima del contenuto della stampa prima di stampare: Menu 3/12**

Se necessario, è possibile verificare e confermare il contenuto di quanto si desidera stampare prima di eseguire la stampa.

*1* Premere il pulsante Menu in modalità di visualizzazione di data e ora. Viene visualizzata la modalità di selezione dei menu. 2 Selezionare "Menu 3/12" tramite le frecce Su o Giù  $(\triangle/\blacktriangledown)$  e premere il pulsante OK. • Il contenuto dell'etichetta scorre da destra verso sinistra sulla prima riga del display. Menu 3/12 Anteprima

- Sulla seconda riga viene visualizzata la dimensione del Rullo DK installato.
- Quando la visualizzazione è completa, la schermata torna in modalità di visualizzazione di data e ora.

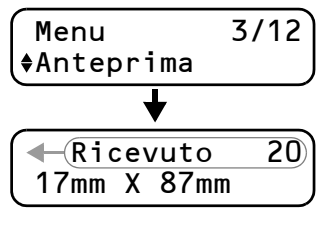

<span id="page-32-1"></span><span id="page-32-0"></span>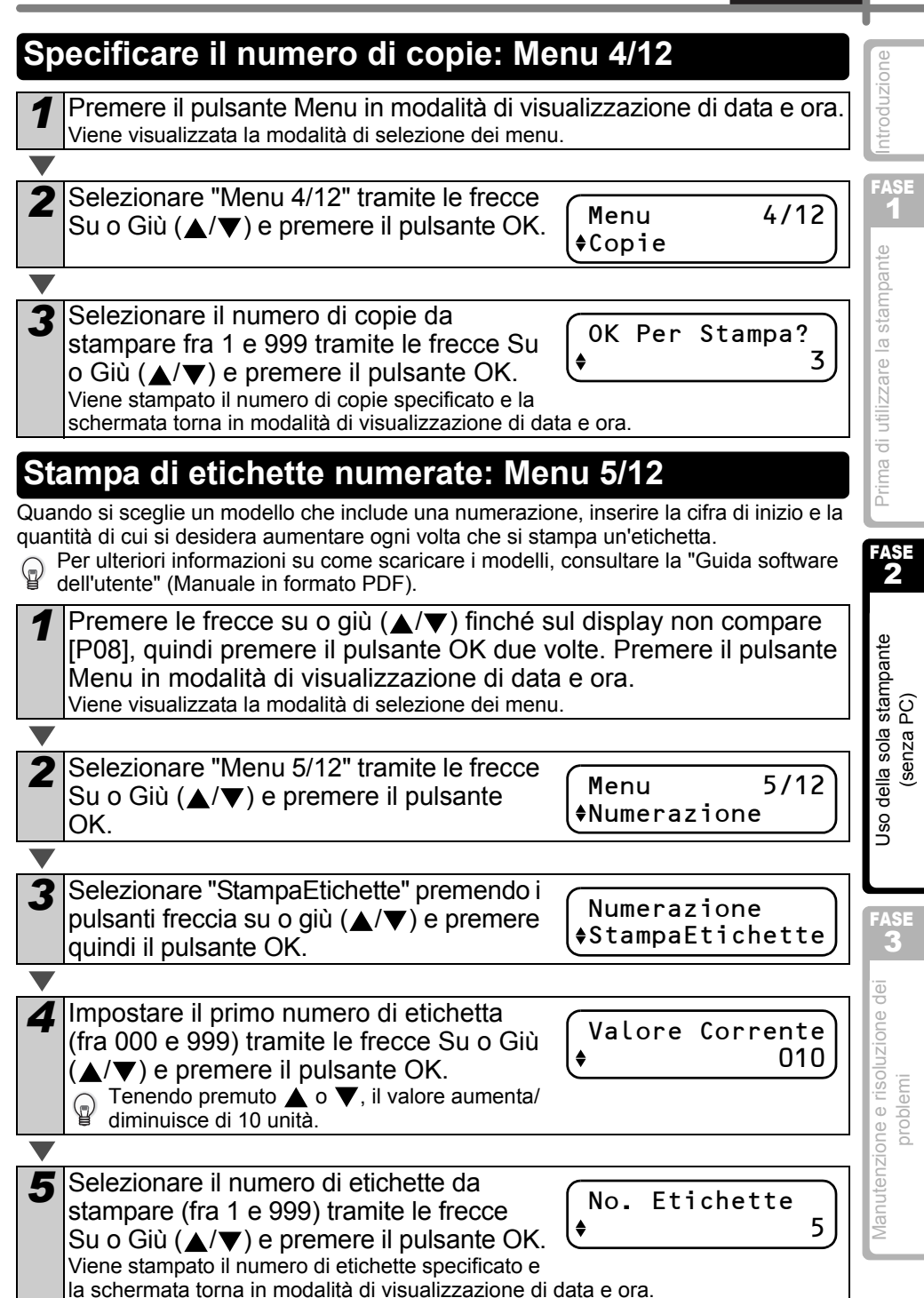

■Stampa di un'etichetta sequenziale

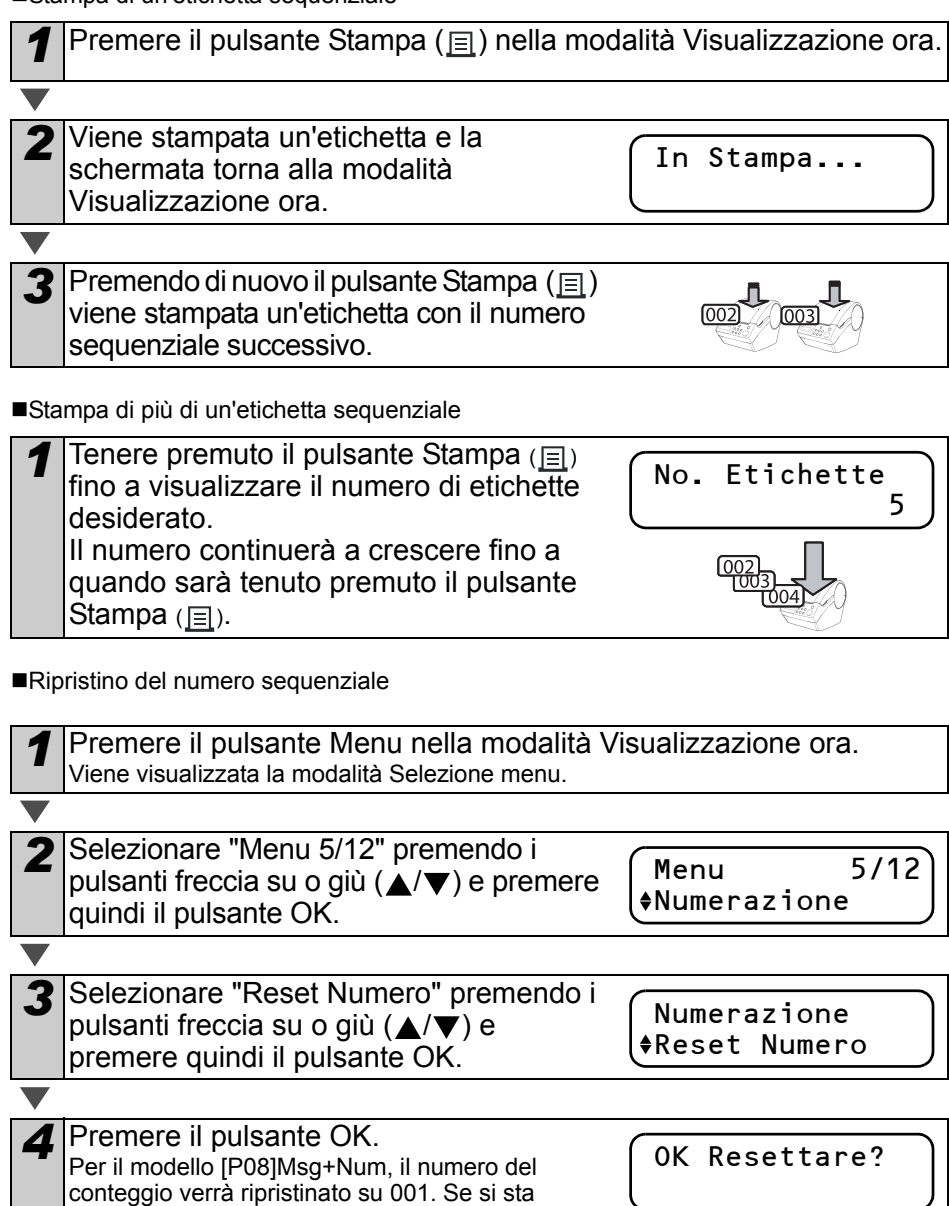

utilizzando un modello trasferito dal computer, il

numero del conteggio verrà ripristinato sul numero memorizzato nel modello.

## <span id="page-34-0"></span>**Stampa di un elenco di modelli: Menu 6/12**

È possibile stampare un esempio di ciascun modello (compresi i modelli scaricati) come riferimento.

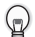

Per ulteriori informazioni su come scaricare i modelli, consultare la "Guida software dell'utente" (Manuale in formato PDF).

Selezionare un nastro DK su cui sia possibile stampare con una larghezza massima di 62 mm. Se il nastro è troppo stretto, verrà visualizzato un messaggio di errore.

*1* Premere il pulsante Menu in modalità di visualizzazione di data e ora.

Viene visualizzata la modalità di selezione dei menu.

*2* Selezionare "Menu 6/12" tramite le frecce Su o Giù  $(A/\nabla)$  e premere il pulsante OK. Menu 6/12 Lista Stampe

*3* Premere il pulsante OK o il pulsante Stampa  $(\equiv$ ). Viene stampato l'elenco dei modelli, quindi la schermata torna in modalità di visualizzazione di data e ora.

## <span id="page-34-2"></span><span id="page-34-1"></span>**Impostazione dell'orologio: Menu 7/12**

*1* Premere il pulsante Menu in modalità di visualizzazione di data e ora.

Viene visualizzata la modalità di selezione dei menu.

OK.

2 Selezionare "Menu 7/12" tramite le frecce Su o Giù  $(\triangle/\blacktriangledown)$  e premere il pulsante

Menu 7/12 Imp. Data/Ora

OK Per Stampa Tutti Modelli?

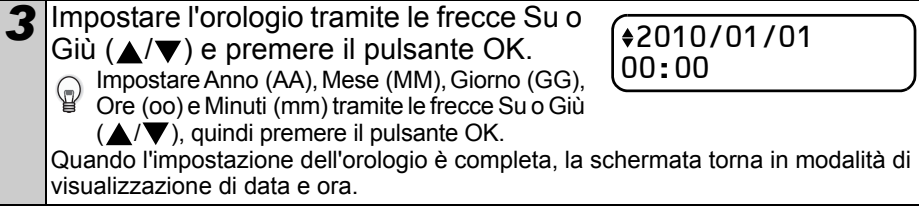

Se le impostazioni di data e ora non vengono mantenute dopo aver scollegato il cavo di alimentazione dalla presa, sostituire la batteria. Se la batteria è scarica, sarà necessario reimpostare l'orologio dopo l'inserimento di una nuova batteria.

[Introduzione](#page-4-0)

ntroduzione

FASE  $\mathbf{r}$ 

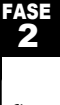

[Manutenzione e risoluzione dei problemi](#page-38-0) problemi [Prima di utilizzare la stampante](#page-12-0) (senza PC)<br>Problemi Uso della sola stampante<br>(senza PC)

FASE

3

Vlanutenzione e risoluzione dei problem

### <span id="page-35-2"></span><span id="page-35-0"></span>**Taglio automatico del rullo durante la stampa: Menu 8/12**

Sono disponibili tre opzioni: tagliare dopo ciascuna etichetta, non tagliare le etichette o tagliare solo l'ultima etichetta.

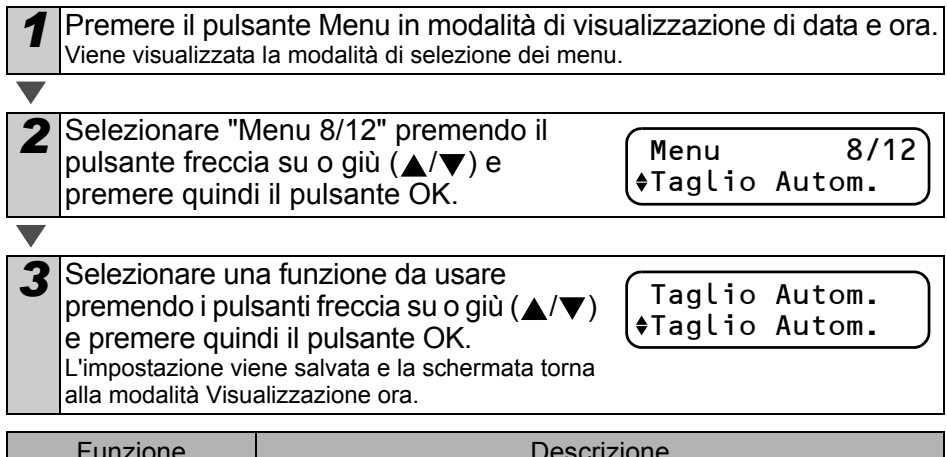

![](_page_35_Picture_168.jpeg)

## <span id="page-35-3"></span><span id="page-35-1"></span>**Impostazione della lingua: Menu 9/12**

*1* Premere il pulsante Menu in modalità di visualizzazione di data e ora.

Viene visualizzata la modalità di selezione dei menu.

![](_page_35_Picture_169.jpeg)

![](_page_35_Picture_170.jpeg)

**ITALIANO**  $\overline{33}$ 

[Introduzione](#page-4-0)

ntroduzione

FASE 1

FASE 2

senza PC)

Prima di utilizzare la stampante

## <span id="page-36-2"></span><span id="page-36-0"></span>**Impostazione dell'unità di misura (pollici o mm): Menu 10/12**

L'unità di misura predefinita per English-US è "Pollici". Per tutte le atre Lingue, l'impostazione predefinita è "mm".

*1* Premere il pulsante Menu in modalità di visualizzazione di data e ora.

Viene visualizzata la modalità di selezione dei menu.

- 2 Selezionare "Menu 10/12" tramite le frecce Su o Giù  $(\triangle/\blacktriangledown)$  e premere il pulsante OK.
- *3* Impostare le unità tramite le frecce Su o Giù  $(\triangle/\blacktriangledown)$  e premere il pulsante OK. Le impostazioni vengono salvate e la schermata

torna in modalità di visualizzazione di data e ora.

## Unità

Unità

Menu 10/12

 $\triangle$ mm

## <span id="page-36-1"></span>**Regolazione del contrasto del display LCD: Menu 11/12**

*1* Premere il pulsante Menu in modalità di visualizzazione di data e ora.

Viene visualizzata la modalità di selezione dei menu.

2 Selezionare "Menu 11/12" tramite le frecce Su o Giù  $(\triangle/\blacktriangledown)$  e premere il pulsante OK.

Menu 11/12 Contrasto LCD

![](_page_36_Picture_207.jpeg)

Contrasto LCD  $+1$ 

[Manutenzione e risoluzione dei problemi](#page-38-0) problemi [Prima di utilizzare la stampante](#page-12-0) (senza PC)<br>Problemi Uso della sola stampante FASE 3 Manutenzione e risoluzione dei problemi

## <span id="page-37-0"></span>**Nascondere/visualizzare i modelli predefiniti: Menu 12/12**

*1* Premere il pulsante Menu nella modalità Visualizzazione ora. Viene visualizzata la modalità Selezione menu.

*2* Selezionare "Menu 12/12" premendo i pulsanti freccia su o giù  $(\triangle/\blacktriangledown)$ e premere quindi il pulsante OK.

Mostra Formati Mostra:Tutto

Menu 12/12 Mostra Formati

3 Selezionare "Mostra:Tutto" o "Mostra:Caricam." premendo i pulsanti freccia su o giù  $(\triangle/\blacktriangledown)$  e premere quindi il pulsante OK.

• L'impostazione viene salvata e la schermata torna alla modalità Visualizzazione ora.

• Se si seleziona "Mostra:Tutto", è possibile vedere i modelli elencati a [pagina 24](#page-27-1) e [25](#page-28-0).

## <span id="page-37-4"></span><span id="page-37-1"></span>**Pulsante di blocco del Menu**

Per evitare eventuali modifiche accidentali dei modelli è possibile bloccare il pulsante Menu.

*1* Tenere premuto il pulsante Menu per più di un secondo in modalità di

12:34 [P07] 20/07/2010

visualizzazione di data e ora.

- Quando il pulsante Menu è bloccato, compare il simbolo "a" in modalità di visualizzazione di data e ora come illustrato a destra.
- Premere nuovamente il pulsante Menu per più di un secondo per sbloccarlo.

## <span id="page-37-2"></span>**Caricare modelli o messaggi dal computer**

È utile per scaricare il logo e l'indirizzo dell'azienda e la lista di controllo.

P-touch Transfer Manager.

 $\blacksquare$  Questo programma è disponibile solo per PC e non per Mac.

## <span id="page-37-3"></span>**Informazioni sullo scaricamento dei messaggi**

È possibile aggiungere la voce selezionata come Messaggio nell'unità principale utilizzando il programma P-touch Transfer Manager.

È utile per impostare il proprio nome o quello dell'azienda. Per ulteriori informazioni, consultare la  $\rightarrow$ "Guida software dell'utente" (Manuale in formato PDF).

Lucia Del Bianco 20/07/2010

![](_page_37_Picture_24.jpeg)

![](_page_37_Figure_25.jpeg)

AT 0776 5427003

![](_page_37_Figure_26.jpeg)

![](_page_38_Picture_1.jpeg)

## <span id="page-38-1"></span><span id="page-38-0"></span>Manutenzione e risoluzione dei problemi

La presente sezione della guida descrive come effettuare una manutenzione corretta della stampante in modo da garantire numerosi anni di funzionamento affidabile.

Questa sezione inoltre comprende una descrizione delle procedure di diagnosi dei potenziali problemi e dell'interpretazione dei messaggi d'errore.

![](_page_38_Picture_166.jpeg)

![](_page_38_Picture_167.jpeg)

[Manutenzione e risoluzione dei](#page-38-1)  Manutenzione e risoluzione dei [problemi](#page-38-1)

FASE<br>3

[Prima di utilizzare la stampante](#page-12-0)

Prima di utilizzare la stampante

FASE 2

**3** 

FASE 1

ntroduzione

[Uso della sola stampante](#page-26-0)  [\(senza PC\)](#page-26-0)

Uso della sola stampante senza PC)

## <span id="page-39-0"></span>**1 Manutenzione**

È prevista una manutenzione solo in caso di necessità. Tuttavia, alcune condizioni ambientali richiedono un'esecuzione più frequente delle procedure di manutenzione (es.: in condizioni di elevata polverosità).

### <span id="page-39-1"></span>**Manutenzione della testina di stampa**

Il Rullo DK (del tipo con carta termica) utilizzato con la stampante è progettato per pulire automaticamente la testina di stampa. Quando il Rullo DK passa sulla testina di stampa, durante la fase di stampa o di avanzamento dell'etichetta, effettua la pulizia della testina.

### <span id="page-39-2"></span>**Manutenzione del rullo di trascinamento**

Pulire il rullo di trascinamento con un foglio di pulizia (disponibile separatamente). La stampante contiene soltanto un foglio di pulizia.

Durante la manutenzione del rullo di trascinamento, assicurarsi di utilizzare esclusivamente fogli di pulizia idonei per questa stampante.

Utilizzando fogli di pulizia di tipo diverso, si possono causare danni alla superficie del rullo di trascinamento con conseguenti malfunzionamenti.

![](_page_39_Picture_104.jpeg)

problemi

![](_page_40_Figure_1.jpeg)

### <span id="page-40-0"></span>**Manutenzione del sistema di uscita delle etichette**

Qualora sull'apertura di uscita delle etichette (piastra metallica e guida in resina) siano rimasti dei residui di colla causando l'inceppamento delle etichette, estrarre la spina di alimentazione dalla presa elettrica e pulire la parte con un panno imbevuto di alcol etilico o isopropilico. Si raccomanda di pulire l'apertura di uscita durante la sostituzione della taglierina.

![](_page_40_Picture_4.jpeg)

## <span id="page-41-0"></span>**Sostituzione della taglierina**

Occasionalmente la lama della taglierina può risultare eccessivamente usurata e richiedere una sostituzione. Al momento opportuno, acquistare una nuova taglierina di ricambio ed installarla come descritto nella seguente procedura.

![](_page_41_Picture_69.jpeg)

![](_page_42_Picture_1.jpeg)

## <span id="page-42-1"></span><span id="page-42-0"></span>**Sostituzione della batteria al litio dell'orologio**

Allo scopo di mantenere le impostazioni dell'orologio interno quando la stampante non è collegata ad una normale sorgente di alimentazione, viene fornita in dotazione una batteria al litio. Qualora le impostazioni dell'orologio interno richiedano un ripristino ogni volta che la stampante viene scollegata dalla sorgente di alimentazione elettrica, la batteria dovrà essere sostituita.

Per la sostituzione della batteria al litio, acquistare una batteria del tipo CR2032 (produttori raccomandati: Hitachi Maxell, Ltd., FDK Corporation, Matsushita Electric Industrial Co., Ltd., Sony Corporation, Toshiba Corporation e VARTA Microbattery Inc.).

- Utilizzare soltanto batterie del tipo autorizzato per la  $\omega$ stampante.
	- Smaltire le batterie esaurite in conformità con tutte le leggi federali, nazionali e locali, applicabili.
	- Per la conservazione o lo smaltimento della batteria, avvolgerla con nastro adesivo in cellophane o con materiali simili, per prevenire cortocircuiti.
	- Si raccomanda di sostituire la batteria ogni due anni.

Esempio di collegamento a massa della batteria.

![](_page_42_Picture_10.jpeg)

Prima di utilizzare la stampante

FASE 1

ntroduzione

FASE<br>3

Manutenzione e risoluzione dei

problemi

U<sub>SO</sub>

FASE 2

![](_page_43_Picture_1.jpeg)

**ITALIANO**  $\overline{a_1}$ **6** Rimontare il coperchio della batteria posizionando il ▲ riferimento (A) sul coperchio in corrispondenza con il ▲ riferimento (B) sul corpo della stampante. Ruotare il ▲ riferimento (A) sul copèrchio verso il<br>▲ riferimento (D) sul corpo della stampante utilizzando una moneta<br>per bloccare il coperchio della batteria. Ruotando il coperchio della batteria, non oltrepassare la posizione del  $\blacktriangle$  riferimento  $\cup$ (D) sulla stampante, in quanto si potrebbe causare un malfunzionamento. 6 p F *7* Inserire il Rullo DK e chiudere il coperchio del vano relativo.

Per maggiori informazioni, vedere ["Installazione del Rullo DK" a pagina 16](#page-19-4).

FASE

Prima di utilizzare la stampante

FASE 1

Introduzione

![](_page_44_Picture_3.jpeg)

## <span id="page-45-2"></span><span id="page-45-0"></span>**2 Risoluzione dei problemi**

Nel caso insorgano dei malfunzionamenti durante l'utilizzo della stampante, la seguente sezione può facilitare la risoluzione dei problemi:

## <span id="page-45-1"></span>**Tipi di problemi potenziali**

![](_page_45_Picture_268.jpeg)

![](_page_46_Picture_310.jpeg)

43

FASE 1

Introduzione

![](_page_46_Picture_311.jpeg)

## <span id="page-46-0"></span>**Messaggi di errore (significato specifico)**

![](_page_46_Picture_312.jpeg)

Prima di utilizzare la stampante

FASE 2

#### 44 FASE 3 Manutenzione e risoluzione dei problemi

![](_page_47_Picture_261.jpeg)

## <span id="page-47-0"></span>**Azzeramento della stampante**

![](_page_47_Picture_262.jpeg)

## <span id="page-48-0"></span>**Caratteristiche tecniche principali**

#### Caratteristiche tecniche del prodotto

![](_page_48_Picture_158.jpeg)

#### ■Ambiente operativo

![](_page_48_Picture_159.jpeg)

problemi

FASE 2

FASE<br>3

![](_page_49_Picture_0.jpeg)